# **brother.**

# Manual Avançado do Utilizador

MFC-9140CDN MFC-9330CDW MFC-9340CDW

Alguns modelos não estão disponíveis em todos os países.

> Versão 0 POR

### **Manuais do Utilizador e onde os encontrar**

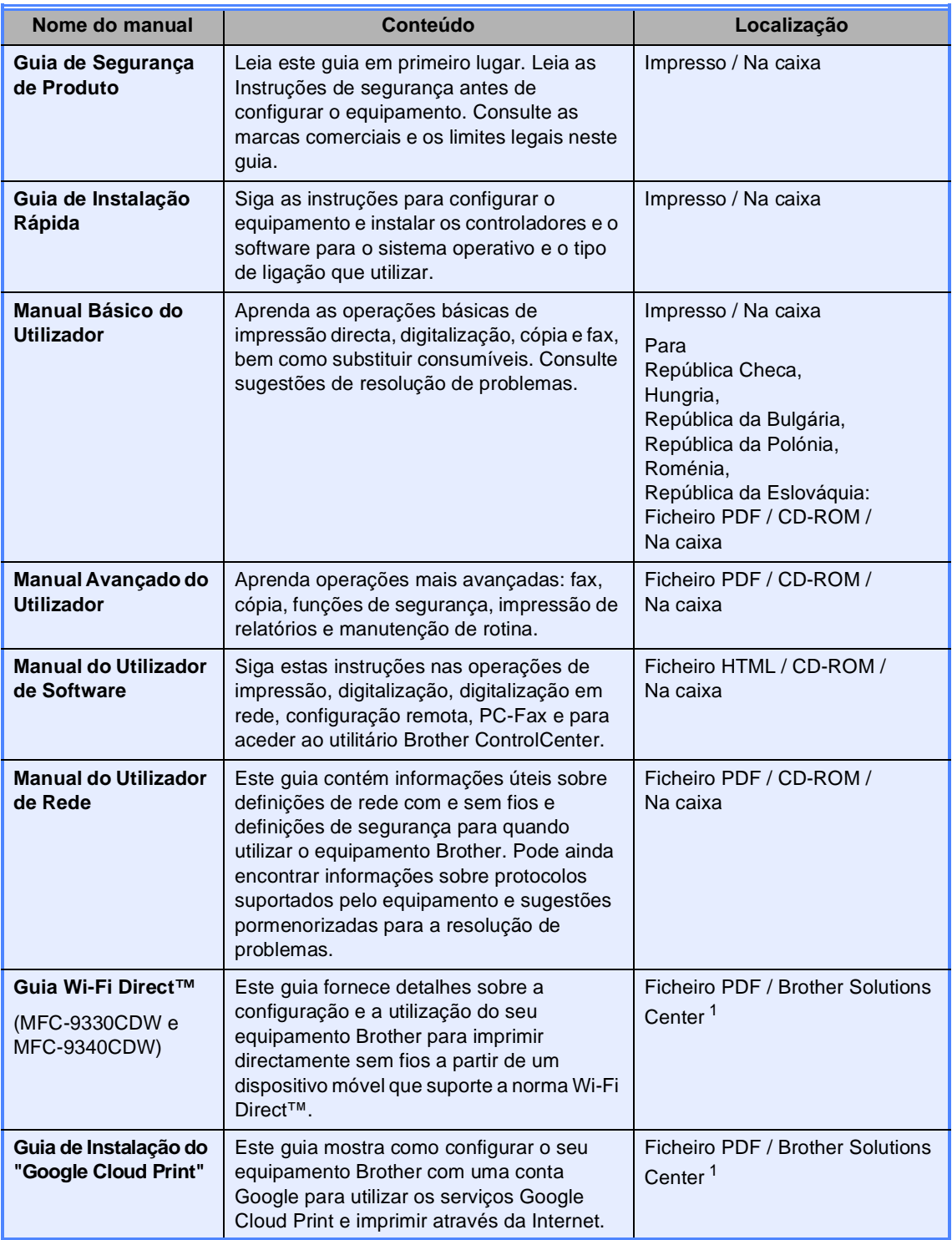

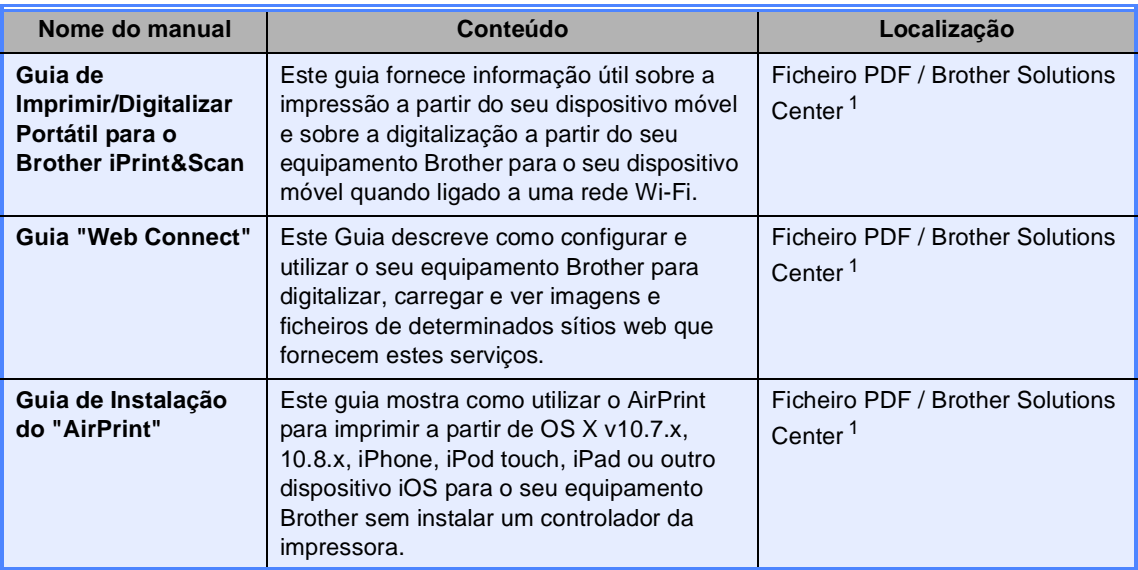

<span id="page-2-0"></span><sup>1</sup> Visite-nos em [http://solutions.brother.com/.](http://solutions.brother.com/)

# **Índice**

### **[1 Configuração geral](#page-6-0) 1**

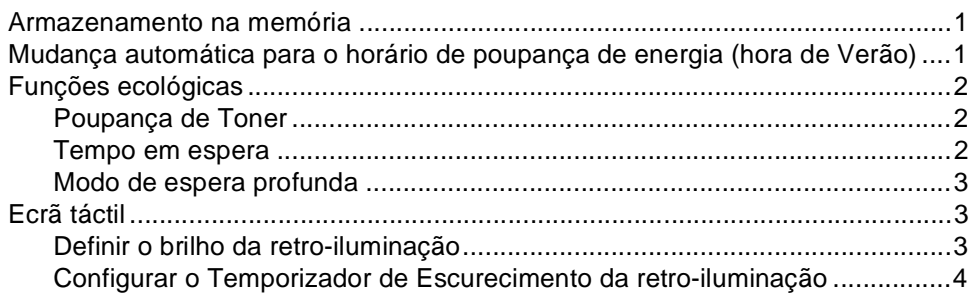

### **[2 Funções de segurança](#page-10-0) 5**

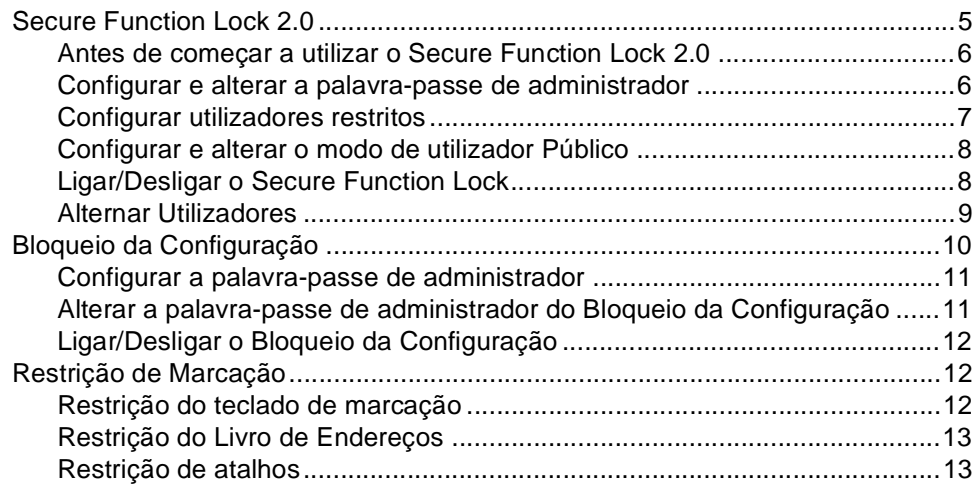

#### $3<sup>1</sup>$ Enviar um fax

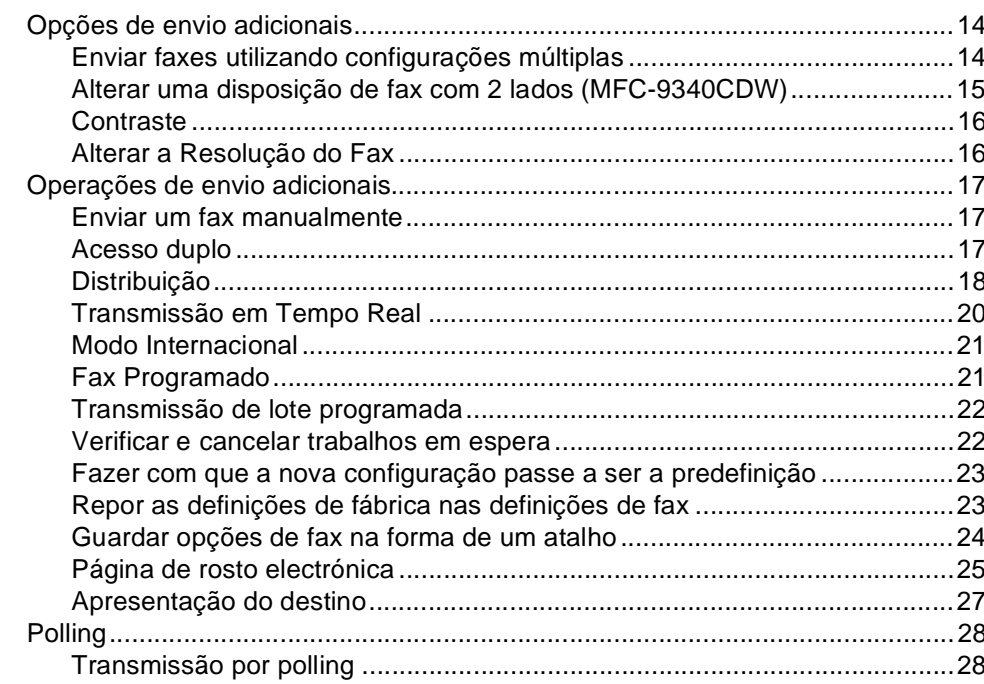

#### $\overline{\mathbf{4}}$ Receber um fax

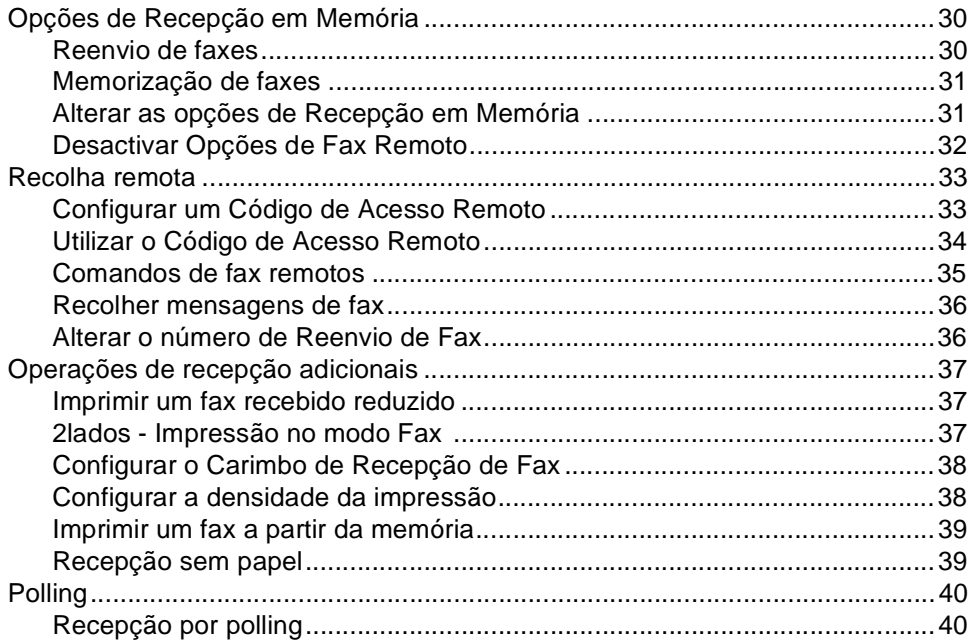

 $14$ 

30

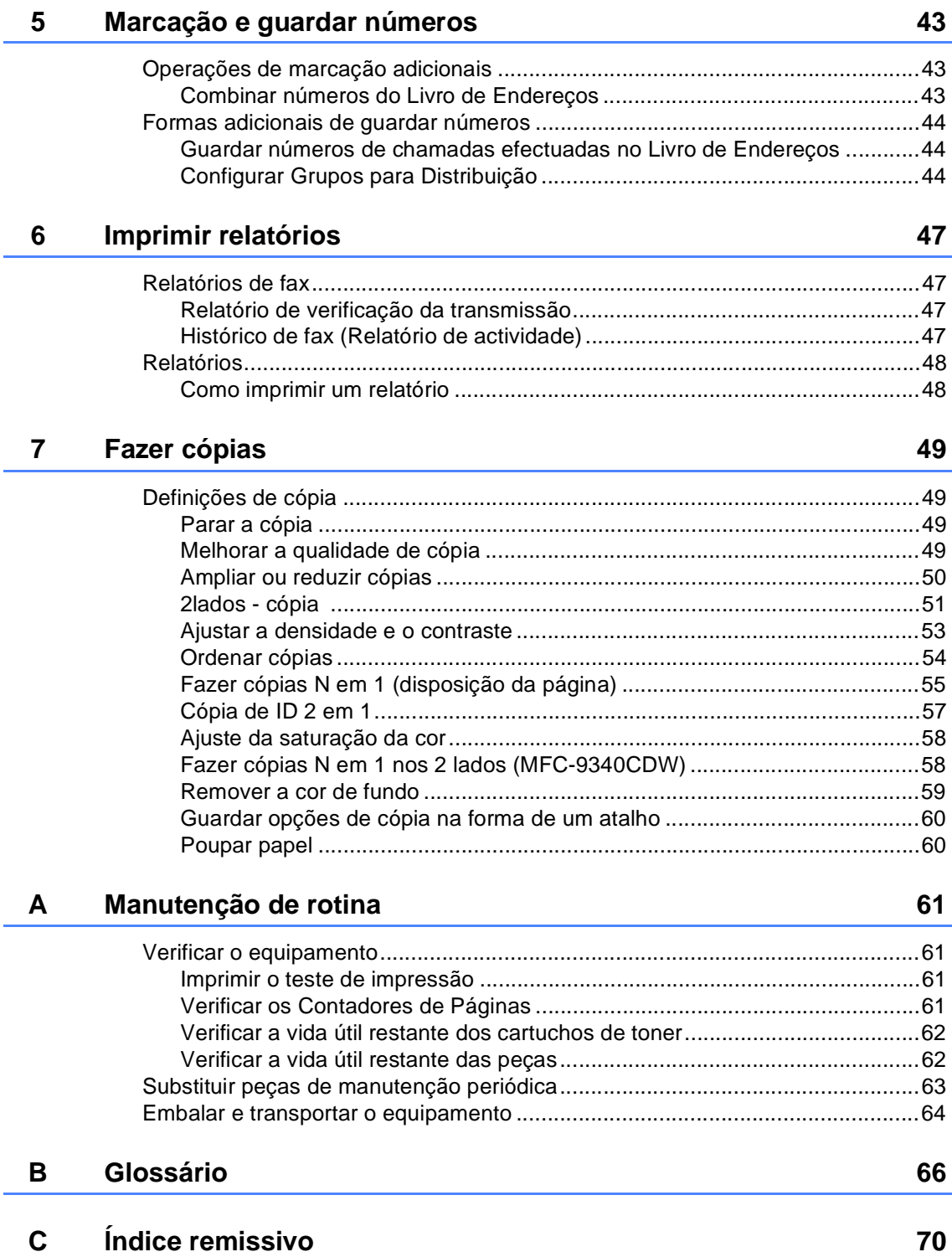

#### **v**

**1**

## <span id="page-6-0"></span>**Configuração geral <sup>1</sup>**

A maior parte das ilustrações incluídas neste Manual do Utilizador mostram o modelo MFC-9340CDW.

### <span id="page-6-1"></span>**Armazenamento na memória <sup>1</sup>**

As configurações dos menus são memorizadas de forma permanente e, no caso de ocorrer uma falha de energia, *não* são perdidas. As configurações temporárias (por exemplo, Contraste e Modo Internacional) *são* perdidas. Além disso, durante uma falha de energia, o equipamento retém a data e hora, bem como os trabalhos de temporização de fax programados (por exemplo, Fax Programado), até 60 horas. Outras tarefas de fax que estejam na memória do equipamento não serão perdidas.

### **NOTA 1 Mudança automática para o horário de poupança de energia (hora de Verão) <sup>1</sup>**

<span id="page-6-2"></span>Pode configurar o equipamento para mudar automaticamente para o horário de poupança de energia. O equipamento irá adiantar-se automaticamente uma hora na Primavera e atrasar-se uma hora no Outono.

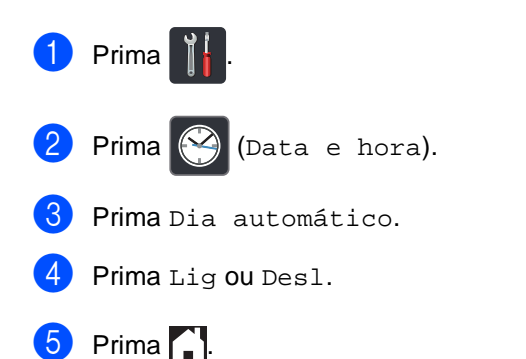

### <span id="page-7-0"></span>**Funções ecológicas <sup>1</sup>**

### <span id="page-7-1"></span>**Poupança de Toner <sup>1</sup>**

Pode poupar toner usando esta função. Quando configurar a opção Poupança de Toner para Lig, a impressão será mais clara. A configuração de fábrica é Desl.

- $\blacksquare$  Prima  $\blacksquare$
- Prima Defin. todas.
- **Deslize para cima ou para baixo ou**  $prima \triangle 0$ u  $\nabla$  para ver Config.geral.
- 4 Prima Config.geral.
- **b** Deslize para cima ou para baixo ou prima  $\triangle$  ou  $\nabla$  para ver Ecologia.
- 6 Prima Ecologia.
- Prima Poupança de Toner.
- Prima Lig ou Desl.
- $\boxed{9}$  Prima .

### **NOTA**

Não recomendamos a Poupança de Toner para a impressão de Fotos ou de imagens em Escala de cinzentos.

### <span id="page-7-2"></span>**Tempo em espera <sup>1</sup>**

A configuração do Tempo de espera consegue reduzir o consumo de energia. Quando o equipamento está em Modo de espera (modo de Poupança de Energia), é como se estivesse desligado. O equipamento desperta e começa a imprimir quando recebe um trabalho de impressão.

Pode seleccionar o período de tempo que o equipamento está inactivo até entrar no Modo de espera. O temporizador reinicia-se quando o equipamento executa uma operação, como receber um fax ou um trabalho de impressão. A configuração de fábrica é três minutos.

Quando o equipamento entra no Modo de espera, a retro-iluminação do ecrã táctil desliga-se.

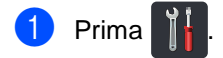

- Prima Defin. todas.
- **3** Deslize para cima ou para baixo ou  $prima \triangle 0$ u  $\nabla$  para ver Config.geral.
- 4 Prima Config.geral.
- **5** Deslize para cima ou para baixo ou prima  $\triangle$  ou  $\nabla$  para ver Ecologia.
- 6 Prima Ecologia.
- Prima Tempo de Espera.
- 8 Utilizando o teclado do ecrã táctil, introduza o período de tempo (0-50 minutos) que o equipamento deve estar inactivo antes de entrar no Modo de espera. Prima OK.

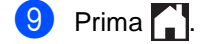

### <span id="page-8-0"></span>**Modo de espera profunda <sup>1</sup>**

Se o equipamento estiver em Modo espera e não receber trabalhos durante um certo tempo, o equipamento entra automaticamente no Modo de espera profunda. O Modo de espera profunda utiliza menos energia do que o Modo de espera. O equipamento despertará quando receber um trabalho ou quando o utilizador tocar no ecrã táctil.

Quando o equipamento está no Modo de espera profunda, a luz de fundo do ecrã táctil está desligada e $\bigcap$  fica intermitente.

### <span id="page-8-1"></span>**Ecrã táctil <sup>1</sup>**

### <span id="page-8-2"></span>**Definir o brilho da retroiluminação <sup>1</sup>**

Pode ajustar o brilho da retro-iluminação do ecrã táctil LCD. Se estiver com alguma dificuldade em ler o que é apresentado no ecrã táctil, experimente alterar o brilho.

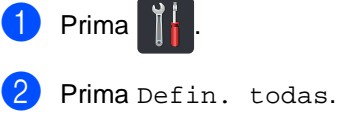

- **6** Deslize para cima ou para baixo ou  $prima \triangle 0$ u  $\nabla$  para ver Config.geral.
- 4 Prima Config.geral.
- Deslize para cima ou para baixo ou prima *A* ou **▼** para ver Definições LCD.
- 6 Prima Definições LCD.
	- Prima Retroiluminaç..
- Prima Claro, Med ou Escuro.
- Prima ...

### <span id="page-9-0"></span>**Configurar o Temporizador de Escurecimento da retroiluminação <sup>1</sup>**

Pode definir o tempo durante o qual a luz de fundo do LCD táctil fica ligada após voltar ao ecrã Pronto.

- **1** Prima
- 2 Prima Defin. todas.
- **3** Deslize para cima ou para baixo ou  $prima \triangle$  ou  $\nabla$  para ver Config.geral.
- 4 Prima Config.geral.
- **6** Deslize para cima ou para baixo ou prima *A* ou  $\Psi$  para ver Definições LCD.
- 6 Prima Definições LCD.
- **7** Prima Temporizad dim.
- 8 Prima Des1, 10Segs, 20Segs ou 30Segs.
- 9 Prima .

**2**

## <span id="page-10-0"></span>**Funções de segurança <sup>2</sup>**

### <span id="page-10-1"></span>**Secure Function Lock 2.0**

O Secure Function Lock permite restringir o acesso Público às seguintes funções do equipamento:

- **Fax TX** (TX de fax) (Envio de faxes)
- Fax RX (RX de fax) (Recepção de faxes)
- Copy (Cópia)
- **Scan** (Digitalização) <sup>[1](#page-10-2)</sup>
- **USB Direct Print** (Impressão directa USB) [3](#page-10-3)
- **Print** (Imprimir)<sup>[2](#page-10-4)</sup>
- **Web Connect** (**Upload** (Carregar))
- **Web Connect** (**Download** (Descarregar))
- Color Print (Impressão a cores)<sup>[2](#page-10-4)4</sup>
- **Page Limit** (Limite de páginas)<sup>[4](#page-10-5)</sup>
- <span id="page-10-2"></span><sup>1</sup> Digitalizar inclui trabalhos de digitalizar através do Brother iPrint&Scan.
- <span id="page-10-4"></span><sup>2</sup> As funções Imprimir e Imprimir a Cores incluem trabalhos de impressão através de AirPrint, Google Cloud Print e Brother iPrint&Scan.
- <span id="page-10-3"></span><sup>3</sup> Para MFC-9330CDW e MFC-9340CDW
- <span id="page-10-5"></span><sup>4</sup> Disponível para **Print** (Imprimir), **USB Direct Print** (Impressão directa USB), **Copy** (Cópia) e **Web Connect** (**Download** (Descarregar)).

Esta função também impede os utilizadores de alterar as configurações predefinidas do equipamento através da limitação do acesso às configurações do Menu.

Antes de utilizar as funções de segurança, é necessário introduzir primeiro uma palavrapasse de administrador.

O administrador pode configurar restrições para utilizadores individuais com uma palavra-passe de utilizador.

Anote a sua palavra-passe num local seguro. Se a esquecer, terá de repor a palavra-passe guardada no equipamento. Para saber como repor a palavra-passe, contacte o Serviço de Apoio ao Cliente da Brother.

#### **NOTA**

• A função Secure Function Lock pode ser configurada manualmente no ecrã táctil ou através da Gestão baseada na web ou do BRAdmin Professional 3 (apenas

Windows®). Recomendamos a utilização da Gestão baseada na web ou do BRAdmin Professional 3 (apenas

Windows®) para configurar esta função (>>Manual do Utilizador de Rede).

- Só os administradores podem definir as limitações e efectuar alterações para cada utilizador.
- A Recepção por Polling está activada apenas quando tanto a Transmissão de Fax como a Recepção de Fax estão activadas.

### <span id="page-11-2"></span><span id="page-11-0"></span>**Antes de começar a utilizar o Secure Function Lock 2.0 <sup>2</sup>**

Pode configurar as definições da função Secure Function Lock 2.0 utilizando um web browser. Antes da configuração, é necessário fazer as seguintes preparações.

#### Abra o seu web browser.

Digite "http://endereço IP do equipamento/" na barra de endereços do browser (em que "endereço IP do equipamento" é o endereço IP do equipamento Brother).

Por exemplo:

http://192.168.1.2/

### **NOTA**

Pode encontrar o endereço IP do equipamento na Lista Config de Rede (>>Manual do Utilizador de Rede: *Imprimir o Relatório de Configuração de Rede*).

**3** Introduza a palavra-passe na caixa **Login** (Iniciar sessão). (Esta é uma palavra-passe para entrar na página web do equipamento e não uma palavra-passe de administrador da função Secure Function Lock.) Clique

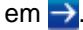

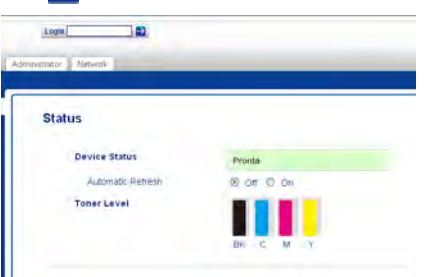

### **NOTA**

Se utilizar um web browser para configurar as definições do equipamento pela primeira vez, defina uma palavrapasse.

- 1 Clique em **Please configure the password** (Configure a palavra-passe).
- 2 Introduza uma palavra-passe (até 32 caracteres).
- 3 Reintroduza a palavra-passe no campo **Confirm New Password** (Confirmar nova palavra-passe).
- 4 Clique em **Submit** (Submeter).

### <span id="page-11-1"></span>**Configurar e alterar a palavrapasse de administrador <sup>2</sup>**

Pode configurar estas definições utilizando um web browser. Para configurar pela página web, consulte *[Antes de começar a utilizar o](#page-11-2)  [Secure Function Lock 2.0](#page-11-2)* > página 6. Em seguida, configure o administrador.

#### **Definir a palavra-passe de administrador <sup>2</sup>**

A palavra-passe de administrador é utilizada para configurar utilizadores e para activar/desactivar a função Secure Function Lock (consulte *[Configurar utilizadores](#page-12-1)  restritos* ▶▶ [página 7](#page-12-1) e *Ligar/Desligar o [Secure Function Lock](#page-13-2)* >> página 8).

a Clique em **Administrator** (Administrador).

b Clique em **Secure Function Lock** (Bloqueio da função de segurança). **3** Introduza um número de quatro dígitos para a palavra-passe no campo **New Password** (Nova palavra-passe).

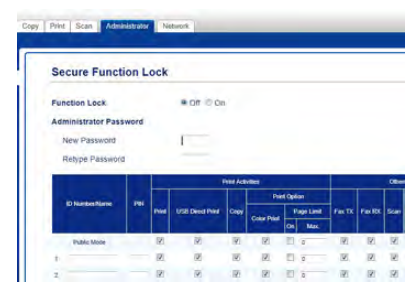

Reintroduza a palavra-passe no campo **Retype Password** (Reintroduza a palavra-passe).

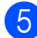

e Clique em **Submit** (Submeter).

### **Alterar a palavra-passe de administrador <sup>2</sup>**

- a Clique em **Administrator** (Administrador).
- b Clique em **Secure Function Lock** (Bloqueio da função de segurança).
- 8 Introduza um número de quatro dígitos para a palavra-passe no campo **New Password** (Nova palavra-passe).
- Reintroduza a palavra-passe no campo **Retype Password** (Reintroduza a palavra-passe).
	- e Clique em **Submit** (Submeter).

### <span id="page-12-1"></span><span id="page-12-0"></span>**Configurar utilizadores restritos <sup>2</sup>**

Pode configurar utilizadores com restrições e uma palavra-passe. Pode configurar até 25 utilizadores sujeitos a restrições.

Pode configurar estas definições utilizando um web browser. Para configurar pela página web, consulte *[Antes de começar a utilizar o](#page-11-2)  [Secure Function Lock 2.0](#page-11-2)* > > página 6. Em seguida, siga estes passos:

a Clique em **Administrator** (Administrador).

- **2** Clique em Secure Function Lock (Bloqueio da função de segurança).
	- Introduza um nome de grupo ou nome de utilizador alfanumérico (até 15 caracteres) no campo **ID Number/Name** (Número/Nome ID) e introduza a palavra-passe de quatro dígitos no campo **PIN**.

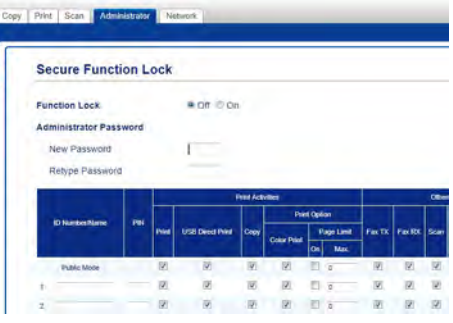

Retire a selecção das funções que pretende restringir na caixa de verificação **Print** (Imprimir) e na caixa de verificação **Others** (Outros). Para configurar a contagem de páginas máxima, seleccione a caixa de verificação **On** (Activar) em **Page Limit** (Limite de páginas) e, em seguida, introduza o número no campo **Max.** (Máx.).

e Clique em **Submit** (Submeter).

### <span id="page-13-0"></span>**Configurar e alterar o modo de utilizador Público <sup>2</sup>**

O modo de utilizador público restringe as funções que estão disponíveis para todos os utilizadores que não possuem palavra-passe.

Quando configurar restrições para utilizadores públicos, terá de fazê-lo através da Gestão baseada na web ou do BRAdmin

Professional 3 (apenas Windows®) (>>Manual do Utilizador de Rede).

- a Clique em **Administrator** (Administrador).
- b Clique em **Secure Function Lock** (Bloqueio da função de segurança).
- **6** Retire a selecção das funções que pretende restringir na caixa de verificação **Print** (Imprimir) e na caixa de verificação **Others** (Outros). Para configurar a contagem de páginas máxima, seleccione a caixa de verificação **On** (Activar) em **Page Limit** (Limite de páginas) e, em seguida, introduza o número no campo **Max.** (Máx.).

### Copy Print Scan Administrator **Secure Function Lock** Function Lock ⊕ of © on **Administrator Password** New Password hina Dassawin

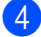

Clique em **Submit** (Submeter).

### <span id="page-13-2"></span><span id="page-13-1"></span>**Ligar/Desligar o Secure Function Lock**

### **NOTA**

Anote a palavra-passe do administrador num local seguro. Se introduzir a palavrapasse errada, o ecrã táctil indica Pal-passe errada. Introduza a palavra-passe correcta. Se se esquecer dela, contacte o Serviço de Apoio ao Cliente da Brother.

### **Activar o Secure Function Lock <sup>2</sup>**

- Prima
- Prima Defin. todas.
- **3** Deslize para cima ou para baixo ou  $prima \triangle$  ou  $\nabla$  para ver Config.geral.
- Prima Config.geral.
- **5** Deslize para cima ou para baixo ou prima  $\triangle$  ou  $\nabla$  para ver Segurança.
- Prima Segurança.
- Prima Função Fechar.
- Prima Fechar Desligar $\Rightarrow$ Ligar.
- **9** Introduza a palavra-passe de quatro dígitos de administrador que registou, utilizando o teclado do ecrã táctil. Prima OK.

### **NOTA**

O ícone da função Secure Function Lock aparece abaixo da data e hora.

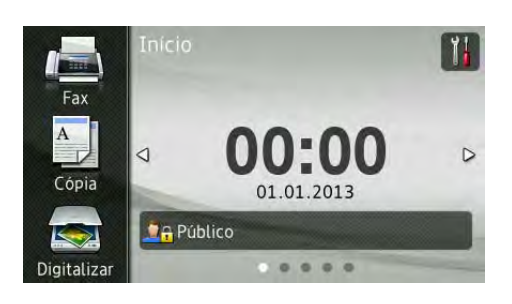

### **Desactivar o Secure Function Lock <sup>2</sup>**

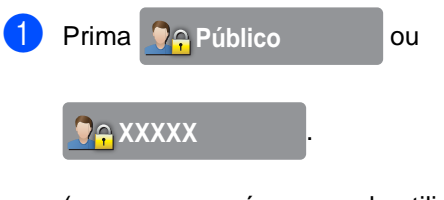

(em que xxxxx é o nome de utilizador.)

- **Prima** Bloquear Ligar⇒Desligar.
- **3** Introduza a palavra-passe de quatro dígitos de administrador que registou, utilizando o teclado do ecrã táctil. Prima OK.

### <span id="page-14-0"></span>**Alternar Utilizadores <sup>2</sup>**

Esta configuração permite alternar entre utilizadores restritos registados e o modo Público quando o Secure Function Lock está activado.

#### **Mudar para o modo de utilizador sujeito a restrições <sup>2</sup>**

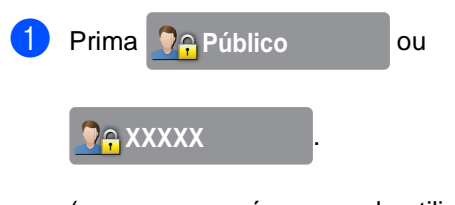

(em que xxxxx é o nome de utilizador.)

- Prima Alterar utilizador.
- **3** Deslize para cima ou para baixo ou prima  $\blacktriangle$  ou  $\nabla$  para ver o seu nome de utilizador.
- Prima o seu nome de utilizador.
- **b** Introduza a sua palavra-passe de quatro dígitos de utilizador utilizando o teclado do ecrã táctil. Prima OK.

### **NOTA**

- Se a ID actual tiver restrições associadas à função que pretende utilizar, aparece Acesso Negado no ecrã táctil.
- Se a sua ID tiver restrições de limite de páginas e já tiver atingido o número máximo de páginas, o ecrã táctil indica Limite Excedido ou Acesso Negado quando tentar imprimir. Contacte o administrador para verificar as definições da função Secure Function Lock.

### **Mudar para o modo público <sup>2</sup>**

**a** Prima **DAXXXX** ...

(em que xxxxx é o nome de utilizador.)

Prima Ir para público.

### **NOTA**

- Quando um utilizador sujeito a restrições acabar de utilizar o equipamento, este volta ao modo Público após um minuto.
- Se a função que pretende utilizar tiver restrições para todos os utilizadores, aparece Acesso Negado no ecrã táctil e aparece o ecrã Mudar de utilizador. Não pode aceder à função. Contacte o administrador para verificar as definições da função Secure Function Lock.
- Se a sua ID tiver as Restrições de Impressão a Cores configuradas para Desactivar, o ecrã táctil indica Sem Permissão quando tentar imprimir dados a cores.

### <span id="page-15-0"></span>**Bloqueio da Configuração <sup>2</sup>**

O Bloqueio da Configuração permite definir uma palavra-passe para evitar que outras pessoas alterem acidentalmente as configurações do equipamento.

Anote a sua palavra-passe num local seguro. Se a esquecer, terá de repor as palavraspasse guardadas no equipamento. Contacte o seu administrador ou o Serviço de Apoio ao Cliente da Brother.

Quando o Bloqueio da Configuração está definido como Lig, não pode aceder às definições do equipamento.

As configurações do equipamento não podem ser alteradas através do utilitário **Configuração Remota** enquanto o Bloqueio da Configuração estiver Lig.

**2**

### <span id="page-16-0"></span>**Configurar a palavra-passe de administrador <sup>2</sup>**

**1** Prima

2 Prima Defin. todas.

- **6** Deslize para cima ou para baixo ou  $prima \triangle 0$ u  $\nabla$  para ver Config.geral.
- 4 Prima Config.geral.
- **6** Deslize para cima ou para baixo ou prima  $\triangle$  ou  $\nabla$  para ver Segurança.
- 6 Prima Segurança.
- 7 Prima Bloquear definição.
- **8** Introduza um número de quatro dígitos para a nova palavra-passe utilizando o teclado do ecrã táctil. Prima OK.
- 9 Introduza a nova palavra-passe novamente quando o ecrã táctil indicar Verif:. Prima OK.

 $\begin{bmatrix} 1 \\ 0 \end{bmatrix}$  Prima  $\begin{bmatrix} 1 \\ 1 \end{bmatrix}$ .

### <span id="page-16-1"></span>**Alterar a palavra-passe de administrador do Bloqueio da Configuração <sup>2</sup>**

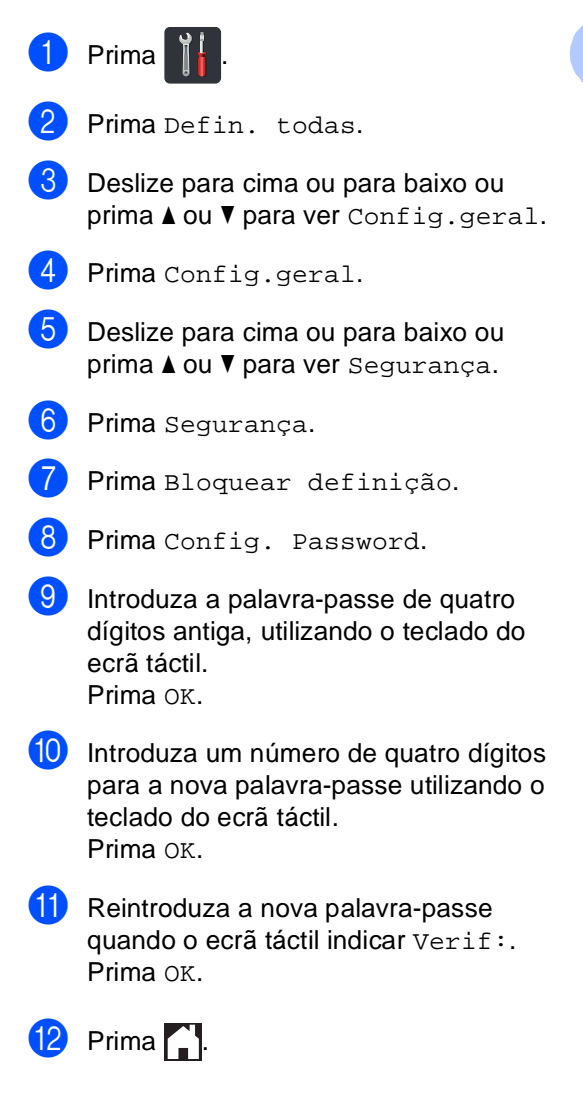

### <span id="page-17-0"></span>**Ligar/Desligar o Bloqueio da Configuração <sup>2</sup>**

Se introduzir a palavra-passe errada, o ecrã táctil indica Pal-passe errada. Introduza a palavra-passe correcta.

### **Activar o Bloqueio da Configuração <sup>2</sup>**

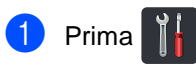

- Prima Defin. todas.
- **3** Deslize para cima ou para baixo ou  $prima \triangle$  ou  $\nabla$  para ver Config.geral.
- 4 Prima Config.geral.
- **b** Deslize para cima ou para baixo ou prima  $\triangle$  ou  $\nabla$  para ver Segurança.
- 6 Prima Segurança.
- Prima Bloquear definição.
- $\delta$  Prima Fechar Desligar $\Rightarrow$ Ligar.
- **9** Introduza a palavra-passe de quatro dígitos de administrador que registou, utilizando o teclado do ecrã táctil. Prima OK.

### **Desactivar o Bloqueio da Configuração <sup>2</sup>**

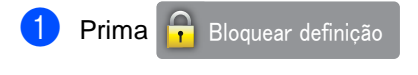

no ecrã táctil.

b Introduza a palavra-passe de quatro dígitos de administrador que registou, utilizando o teclado do ecrã táctil. Prima OK.

### <span id="page-17-1"></span>**Restrição de Marcação**

Esta função destina-se a evitar que utilizadores enviem faxes ou efectuem chamadas para um número errado acidentalmente. Pode configurar o equipamento para restringir a marcação quando utilizar o teclado de marcação, o Livro de Endereços e os atalhos.

Se seleccionar Desl, o equipamento não restringe o método de marcação.

Se seleccionar Inserir # 2 vezes, o equipamento solicita que reintroduza o número e, se reintroduzir o mesmo número correctamente, o equipamento inicia a marcação. Se reintroduzir o número errado, o ecrã táctil apresenta uma mensagem de erro.

Se seleccionar Lig, o equipamento restringe todos os envios de faxes e chamadas efectuadas desse método de marcação.

### <span id="page-17-2"></span>**Restrição do teclado de marcação <sup>2</sup>**

Prima Prima Defin. todas. Deslize para cima ou para baixo ou prima  $\triangle$  ou  $\nabla$  para ver Fax. Prima Fax. **5** Deslize para cima ou para baixo ou prima *A* ou *V* para ver Restrição de marcação. 6 Prima Restrição de marcação. Prima Teclado de marcação. Prima Inserir # 2 vezes, Lig ou Desl. Prima .

**2**

### <span id="page-18-0"></span>**Restrição do Livro de Endereços <sup>2</sup>**

**D** Prima **...** 

- 2 Prima Defin. todas.
- **3** Deslize para cima ou para baixo ou prima  $\triangle$  ou  $\nabla$  para ver Fax.
- 4 Prima Fax.
- **b** Deslize para cima ou para baixo ou prima  $\triangle$  ou  $\nabla$  para ver Restrição de marcação.
- 6 Prima Restrição de marcação.
- 7 Prima Livro ender..
- 8 Prima Inserir # 2 vezes, Lig ou Desl.
- $9$  Prima  $.$

### <span id="page-18-1"></span>**Restrição de atalhos <sup>2</sup>**

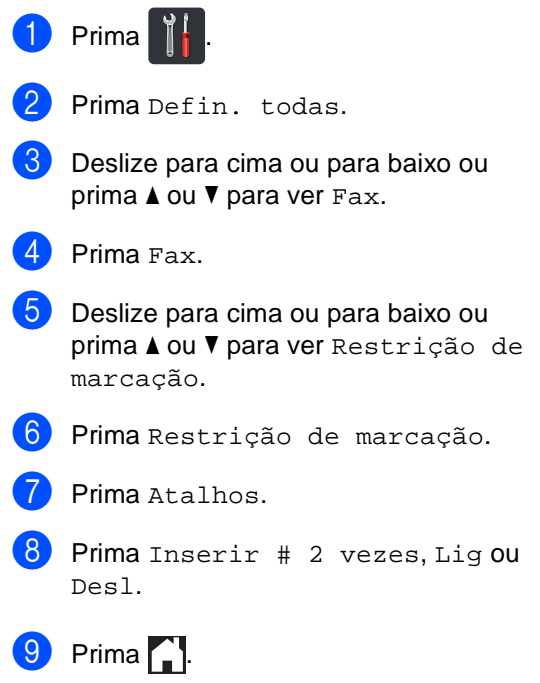

```
3
```
## <span id="page-19-0"></span>**Enviar um fax**

### <span id="page-19-1"></span>**Opções de envio adicionais <sup>3</sup>**

### <span id="page-19-2"></span>**Enviar faxes utilizando configurações múltiplas <sup>3</sup>**

Antes de enviar um fax, pode alterar qualquer combinação destas configurações:

- Fax de 2 lados<sup>[1](#page-19-3)</sup>
- Contraste
- Resolução de fax
- Transmissão em tempo real
- Modo internacional
- Fax Programado
- Tx em lote
- Nota Pag.rosto
- Configurar Página de Rosto
- Multidifusão
- <span id="page-19-3"></span>Para MFC-9340CDW
	- Proceda de uma das seguintes formas:
		- Quando a Pré-visualização de Fax estiver definida como Desl, prima
			- (Fax).
		- Quando a Pré-visualização de Fax estiver definida como Lig, prima

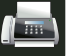

(Fax) e A enviar faxes.

#### O ecrã táctil apresenta:

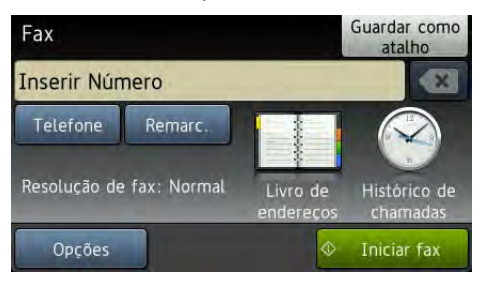

- Prima Opções.
- <span id="page-19-4"></span>Deslize para cima ou para baixo ou prima  $\triangle$  ou  $\nabla$  para ver a definição que deseja e prima essa definição.
- <span id="page-19-5"></span>Prima a opção que desejar.
- Proceda de uma das seguintes formas:
	- Repita os passos  $\bigcirc$  $\bigcirc$  $\bigcirc$  e  $\bigcirc$  para alterar mais definições.
	- Se tiver terminado a selecção de definições, prima OK. Avance para o passo seguinte para enviar o fax.

### **NOTA**

- A maior parte das definições são temporárias e o equipamento volta às configurações predefinidas após o envio de um fax.
- Pode guardar algumas das definições que utiliza mais frequentemente marcando-as como configurações predefinidas. Estas definições ficarão em efeito até que as altere novamente (consulte *[Fazer com](#page-28-2)  [que a nova configuração passe a ser a](#page-28-2)  [predefinição](#page-28-2)* >> página 23).
- Também pode guardar algumas das definições que utiliza mais frequentemente marcando-as como um atalho (consulte *[Guardar opções de fax](#page-29-1)  [na forma de um atalho](#page-29-1)* >> página 24).

### <span id="page-20-0"></span>**Alterar uma disposição de fax com 2 lados (MFC-9340CDW) <sup>3</sup>**

Tem de seleccionar um formato de digitalização de 2 lados para poder enviar um fax com 2 lados. O formato que seleccionar depende da disposição do documento de 2 páginas.

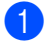

Coloque o documento no ADF.

2) Proceda de uma das seguintes formas:

- Quando a Pré-visualização de Fax estiver definida como Desl, prima
	- (Fax).
- Quando a Pré-visualização de Fax estiver definida como Lig, prima

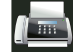

(Fax) e A enviar faxes.

- 8 Prima Opções.
- 4 Deslize para cima ou para baixo ou prima ▲ ou ▼ para ver Fax de 2 lados.
- - Prima Fax de 2 lados.
- 6 Proceda de uma das seguintes formas:
	- Se o documento for virado na margem comprida, prima Digitalização de 2 lados: Margem longa.

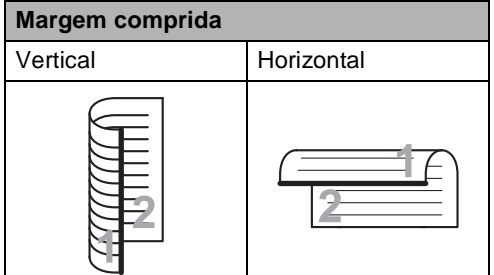

■ Se o documento for virado na margem curta, prima Digitalização de 2 lados: Margem curta.

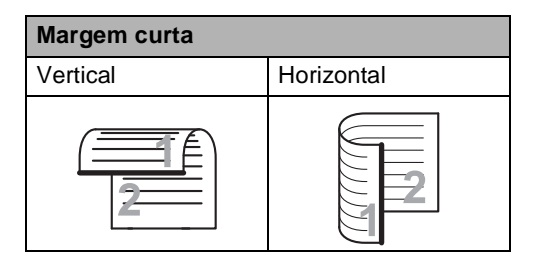

### <span id="page-21-0"></span>**Contraste <sup>3</sup>**

Para a maioria dos documentos, a configuração predefinida de Auto dará os melhores resultados.

Auto selecciona automaticamente o contraste adequado para o documento.

Se o documento for muito claro ou muito escuro, a alteração do contraste pode melhorar a qualidade do fax.

Seleccione Escuro para que tornar o documento enviado por fax mais claro.

Seleccione Claro para que tornar o documento enviado por fax mais escuro.

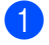

 $P$  Proceda de uma das seguintes formas:

- Quando a Pré-visualização de Fax estiver definida como Desl, prima
	- (Fax).
- Quando a Pré-visualização de Fax estiver definida como Lig, prima

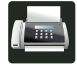

(Fax) e A enviar faxes.

- Prima Opções.
- Deslize para cima ou para baixo ou prima  $\triangle$  ou  $\nabla$  para ver Contraste.
- Prima Contraste.

Prima Auto, Claro ou Escuro.

### **NOTA**

Mesmo que seleccione Claro ou Escuro, o equipamento envia o fax utilizando a configuração Auto se seleccionar Foto como Resolução do Fax.

### <span id="page-21-1"></span>**Alterar a Resolução do Fax <sup>3</sup>**

A qualidade de um fax pode ser melhorada alterando a Resolução do Fax. A resolução pode ser alterada para o próximo fax.

- Proceda de uma das seguintes formas:
	- Quando a Pré-visualização de Fax estiver definida como Desl, prima

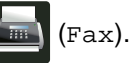

■ Quando a Pré-visualização de Fax estiver definida como Lig, prima

(Fax) e A enviar faxes.

Prima Opções.

- **3** Deslize para cima ou para baixo ou prima *A* ou **V** para ver Resolução de fax.
	- Prima Resolução de fax.
- Prima Standard, Fina, S.fina ou Foto.

### **NOTA**

Pode escolher quatro configurações de resolução diferentes.

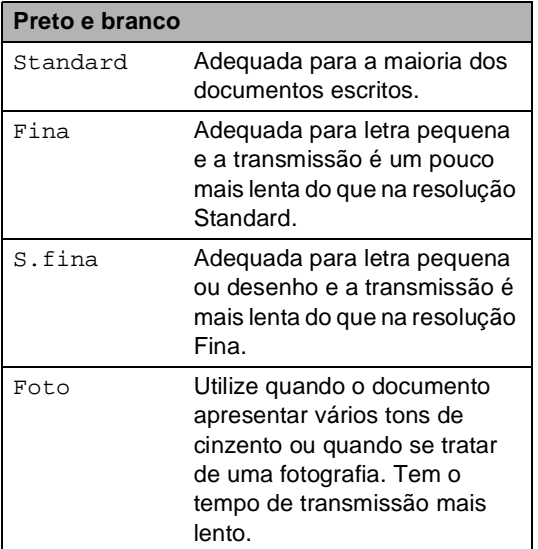

### <span id="page-22-0"></span>**Operações de envio adicionais <sup>3</sup>**

### <span id="page-22-1"></span>**Enviar um fax manualmente <sup>3</sup>**

#### **Transmissão manual <sup>3</sup>**

A transmissão manual permite ouvir o tom de marcação, os toques e os tons de recepção de fax enquanto envia um fax.

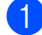

Coloque o documento.

- b Levante o auscultador de um telefone externo e aguarde até ouvir um tom de marcação.
- **3** Marque o número de fax no telefone externo.
- Quando ouvir os tons de fax, prima Iniciar fax.
	- Se estiver pretender utilizar o vidro do digitalizador, prima Enviar.
- Pouse o auscultador do telefone externo.

### <span id="page-22-2"></span>**Acesso duplo <sup>3</sup>**

Pode marcar um número e iniciar a digitalização do fax para a memória, mesmo quando o equipamento está a enviar a partir da memória, a receber faxes ou a imprimir dados do computador. O ecrã táctil indica o número do novo trabalho.

O número de páginas que pode digitalizar para a memória varia consoante os dados impressos nas páginas.

#### **NOTA**

Se aparecer a mensagem Memória Cheia durante a digitalização

da primeira página de um fax, prima para cancelar a digitalização. Se aparecer a mensagem Memória Cheia durante a digitalização de outra página, pode premir Enviar agora para enviar as páginas

digitalizadas até então ou premir $\blacktriangleright$  para cancelar a operação.

**3**

### <span id="page-23-0"></span>**Distribuição <sup>3</sup>**

A Distribuição permite enviar a mesma mensagem de fax para vários números de fax. Pode incluir Grupos, números do Livro de Endereços e até 50 números de marcação manual na mesma distribuição.

Pode distribuir para até 250 números diferentes.

### **Antes de iniciar a distribuição <sup>3</sup>**

Os números do Livro de Endereços têm de ser guardados na memória do equipamento para poderem ser utilizados numa distribuição (>>Manual Básico do Utilizador: *Guardar números no Livro de Endereços*).

Os números de grupo também têm de ser guardados na memória do equipamento antes de poderem ser utilizados numa distribuição. Os números de grupo incluem muitos números guardados no Livro de Endereços para uma marcação mais fácil (consulte *[Configurar Grupos para](#page-49-2)  [Distribuição](#page-49-2)* > > página 44).

### **Como distribuir um fax**

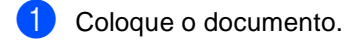

- **Proceda de uma das seguintes formas:** 
	- Quando a Pré-visualização de Fax estiver definida como Desl, prima

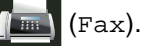

■ Quando a Pré-visualização de Fax estiver definida como Lig, prima

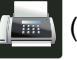

(Fax) e A enviar faxes.

- Prima Opções.
- Deslize para cima ou para baixo ou prima  $\triangle$  ou  $\nabla$  para ver Multidifusão.

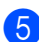

Prima Multidifusão.

<span id="page-23-1"></span>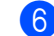

Prima Adicionar Núm..

### **NOTA**

*Se tiver descarregado a opção de FAX via Internet:*

Se pretende fazer a distribuição utilizando

um endereço de e-mail, prima ,

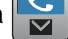

introduza o endereço de e-mail (>>Manual Básico do Utilizador: *Introduzir texto*), e prima OK.

<span id="page-23-2"></span>7 Pode adicionar números à distribuição das seguintes formas:

> ■ Prima Adicionar Núm. e introduza um número utilizando o teclado do ecrã táctil (>>Manual Básico do Utilizador: *Como marcar*).

Prima OK.

■ Prima Adicionar a partir do Livro de endereços. Deslize para cima ou para baixo ou prima ▲ ou ▼ para ver o número que deseja adicionar à distribuição. Seleccione as caixas de verificação dos números que pretende adicionar à distribuição. Após seleccionar todos os números que pretende, prima OK.

**Prima** 

Procurar no livro de endereço s. Prima a primeira letra do nome e prima OK. Prima o nome e, em seguida, prima o número que pretende adicionar.

h Após ter introduzido todos os números de [f](#page-23-1)ax repetindo os passos  $\mathbf{\Theta} \in \mathbf{\Omega}$  $\mathbf{\Theta} \in \mathbf{\Omega}$  $\mathbf{\Theta} \in \mathbf{\Omega}$ , prima OK.

Prima Iniciar fax. Depois de terminada a distribuição, o equipamento imprime um relatório de distribuição para o informar dos resultados.

### **NOTA**

- Se não tiver utilizado números de grupos, pode fazer a distribuição de faxes para até 250 números diferentes.
- A memória disponível do equipamento varia consoante os tipos de trabalhos que estão guardados na memória e os números utilizados para distribuição. Se fizer uma distribuição para o número máximo disponível, não poderá utilizar as funções de Acesso Duplo ou Fax Programado.
- Se aparecer a mensagem

Memória Cheia, prima **Y** para parar o trabalho. Se tiver sido digitalizada mais do que uma página, prima Enviar agora para enviar a parte que ficou na memória do equipamento.

#### **Cancelar uma distribuição em curso <sup>3</sup>**

Durante a distribuição, pode cancelar o fax que está a ser enviado ou a tarefa de distribuição na totalidade.

- Prima X.
- **2** Proceda de uma das seguintes formas:
	- Para cancelar toda a distribuição, prima Multidif. inteira. Vá para o passo  $\mathbf{\Theta}$ .
	- Para cancelar o trabalho actual, prima o botão que apresenta o número ou nome que está a ser marca[d](#page-24-1)o. Vá para o passo  $\bullet$ .
	- Para sair sem cancelar, prima  $\mathbf X$ .
- <span id="page-24-0"></span>**3** Quando o ecrã táctil perguntar se quer cancelar toda a distribuição, faça uma das seguintes acções:
	- Prima Sim para confirmar.
	- Para sair sem cancelar, prima Não.
- <span id="page-24-1"></span> $\overline{4}$  Proceda de uma das seguintes formas:
	- Para cancelar a tarefa actual, prima Sim.
	- Para sair sem cancelar, prima Não.

### <span id="page-25-0"></span>**Transmissão em Tempo Real <sup>3</sup>**

Quando envia um fax, o equipamento digitaliza o documento para a memória antes de o enviar. Assim que a linha telefónica estiver livre, o equipamento iniciará a marcação e o envio.

Por vezes, pode querer enviar imediatamente um documento importante sem esperar pela transmissão da memória. Pode activar a opção Transmissão em tempo real.

### **NOTA**

• Se a memória ficar cheia e estiver a enviar um fax a partir do ADF, o equipamento envia o documento em tempo real (mesmo que

Transmissão em tempo real esteja definida como Desl). Se a memória estiver cheia, não é possível enviar faxes a partir do vidro do digitalizador até que se liberte alguma memória.

- Na Transmissão em Tempo Real, a função de remarcação automática não funciona quando utiliza o vidro do digitalizador.
- Coloque o documento.

 $\blacksquare$  Proceda de uma das seguintes formas:

■ Quando a Pré-visualização de Fax estiver definida como Desl, prima

(Fax).

■ Quando a Pré-visualização de Fax estiver definida como Lig, prima

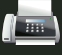

(Fax) e A enviar faxes.

3 Prima Opções.

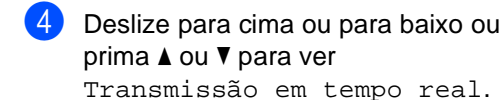

5 Prima

Transmissão em tempo real.

- $\overline{6}$  Prima Lig (ou Desl).
- Prima OK.
- Introduza o número de fax.
- Prima Iniciar fax.

### <span id="page-26-0"></span>**Modo Internacional <sup>3</sup>**

Se tiver dificuldades em enviar um fax para o estrangeiro devido a uma má ligação, active o Modo Internacional.

Trata-se de uma configuração temporária, que apenas está activa para o envio do próximo fax.

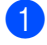

Coloque o documento.

- Proceda de uma das seguintes formas:
	- Quando a Pré-visualização de Fax estiver definida como Desl, prima
		- (Fax).
	- Quando a Pré-visualização de Fax estiver definida como Lig, prima

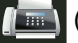

(Fax) e A enviar faxes.

- Prima Opções.
- Deslize para cima ou para baixo ou prima ▲ ou ▼ para ver Modo internacional.
- Prima Modo internacional.
- Prima Lig.
- Prima OK.
- h Introduza o número de fax.
- Prima Iniciar fax.

### <span id="page-26-1"></span>**Fax Programado <sup>3</sup>**

Pode guardar até 50 faxes na memória para enviar nas próximas 24 horas.

- Coloque o documento.
	- Proceda de uma das seguintes formas:
		- Quando a Pré-visualização de Fax estiver definida como Desl, prima

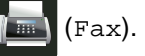

■ Quando a Pré-visualização de Fax estiver definida como Lig, prima

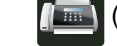

- (Fax) e A enviar faxes.
- Prima Opções.
- Deslize para cima ou para baixo ou prima *A* ou  $\Psi$  para ver Fax Programado.
- Prima Fax Programado.
- Prima Fax Programado.
- Prima Lig.
- Prima Conf. hora.
- Introduza a hora (formato de 24 horas) a que pretende enviar o fax, utilizando o teclado do ecrã táctil. Prima OK.

### **NOTA**

O número de páginas que pode digitalizar para a memória varia consoante a quantidade de dados impressos em cada página.

**21**

### <span id="page-27-0"></span>**Transmissão de lote programada <sup>3</sup>**

Antes de enviar faxes programados, o equipamento ajuda a economizar organizando todos os faxes na memória por destino e hora programada.

Todos os faxes programados para envio simultâneo para o mesmo número de fax são enviados como um único fax, poupando tempo de transmissão.

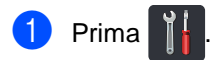

Prima Defin. todas.

- **3** Deslize para cima ou para baixo ou prima  $\triangle$  ou  $\nabla$  para ver Fax.
- $\overline{4}$  Prima Fax.
- **b** Deslize para cima ou para baixo ou prima *A* ou  $\Psi$  para ver Configurar Envio.
- 6 Prima Configurar Envio.
- Prima Tx em lote.
- Prima Lig ou Desl.
- **Prima** ...

### <span id="page-27-3"></span><span id="page-27-1"></span>**Verificar e cancelar trabalhos em espera <sup>3</sup>**

Verifique quais os trabalhos da memória que estão a aguardar o envio. Se não houver trabalhos, o ecrã táctil indica Sem trab. Esper.. Pode cancelar uma tarefa de fax que esteja armazenada e em espera na memória.

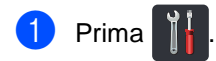

- Prima Defin. todas.
- **Deslize para cima ou para baixo ou** prima  $\triangle$  ou  $\nabla$  para ver Fax.
- Prima Fax.

Deslize para cima ou para baixo ou prima *A* ou  $\Psi$  para ver Trab.restantes.

- **6** Prima Trab.restantes. Os trabalhos pendentes são apresentados no ecrã táctil.
- <span id="page-27-2"></span>7 Deslize para cima ou para baixo ou prima  $\blacktriangle$  ou  $\nabla$  para percorrer os trabalhos em espera e prima o trabalho que desejar cancelar.

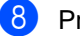

8 Prima Cancelar.

- **9** Proceda de uma das seguintes formas:
	- Para cancelar, prima Sim. Se quiser cancelar outra tarefa, volte ao passo [g](#page-27-2).
	- **Para sair sem cancelar, prima Não.**
- **10** Quando terminar de cancelar tarefas. prima  $\ddot{\phantom{a}}$ .

### <span id="page-28-2"></span><span id="page-28-0"></span>**Fazer com que a nova configuração passe a ser a predefinição <sup>3</sup>**

Pode guardar as configurações de fax Resolução de fax, Contraste, Tamanho da área de digitaliz., Transmissão em tempo real e Configurar Página de Rosto que utiliza mais frequentemente marcando-as como predefinidas. Estas definições ficarão em efeito até que as altere novamente.

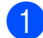

Proceda de uma das seguintes formas:

■ Quando a Pré-visualização de Fax estiver definida como Desl, prima

(Fax).

■ Quando a Pré-visualização de Fax estiver definida como Lig, prima

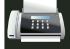

(Fax) e A enviar faxes.

#### Prima Opções.

**3** Deslize para cima ou para baixo ou prima ▲ ou ▼ para seleccionar a definição que pretende alterar e prima a nova opção.

Repita este passo para cada definição que quiser alterar.

- Após alterar a última definição, deslize para cima ou para baixo ou prima ▲ ou ▼ para ver Config Nova Def..
- **b** Prima Config Nova Def..
- f O ecrã táctil solicita-lhe que confirme a alteração às novas configurações predefinidas. Prima Sim para confirmar.
- Prima ...

### <span id="page-28-1"></span>**Repor as definições de fábrica nas definições de fax <sup>3</sup>**

Pode repor todas as predefinições de fax de fábrica nas definições que tiver alterado. Estas definições ficarão em efeito até que as altere novamente.

- Proceda de uma das seguintes formas:
	- Quando a Pré-visualização de Fax estiver definida como Desl, prima

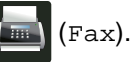

■ Quando a Pré-visualização de Fax estiver definida como Lig, prima

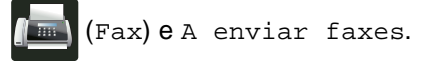

Prima Opções.

- Após alterar a última definição, deslize para cima ou para baixo ou prima  $\blacktriangle$  ou  $\blacktriangledown$ para ver Defin. Fábrica.
- Prima Defin. Fábrica.
- **5** O ecrã táctil solicita-lhe que confirme a alteração às novas definições de fábrica. Prima Sim para confirmar.

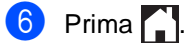

### <span id="page-29-1"></span><span id="page-29-0"></span>**Guardar opções de fax na forma de um atalho <sup>3</sup>**

Pode guardar na forma de um atalho todas as novas opções de fax que utilizar frequentemente.

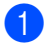

**Proceda de uma das seguintes formas:** 

■ Quando a Pré-visualização de Fax estiver definida como Desl, prima

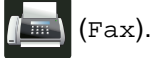

■ Quando a Pré-visualização de Fax estiver definida como Lig, prima

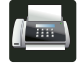

(Fax) e A enviar faxes.

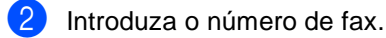

Prima Opções.

Deslize para cima ou para baixo ou prima  $\blacktriangle$  ou  $\nabla$  para ver Resolução de fax, Fax de 2 lados<sup>[1](#page-29-2)</sup>, Contraste, Transmissão em tempo real, Configurar Página de Rosto, Modo internacional ou Tamanho da área de digitaliz. e prima a definição que pretender alterar. Em seguida, prima a nova opção que desejar. Repita este passo para cada definição que quiser alterar.

- **b** Quando acabar de seleccionar novas opções, prima OK.
- Prima Guardar como atalho.
- g Confirme a lista das opções que seleccionou para o atalho e prima OK.

8 Introduza um nome para o atalho utilizando o teclado do ecrã táctil. (Para saber como introduzir letras, **▶▶Manual Básico do Utilizador:** *Introduzir texto*.) Prima OK.

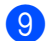

Prima OK para confirmar.

<span id="page-29-2"></span>Para MFC-9340CDW

### <span id="page-30-0"></span>**Página de rosto electrónica <sup>3</sup>**

É necessário que tenha programado a ID do aparelho para utilizar esta função (<sup>»</sup>Guia de Instalação Rápida).

Pode enviar automaticamente uma página de rosto com todos os faxes. A sua página de rosto inclui a ID do aparelho, um comentário e o nome que estiver guardado no Livro de Endereços.

Pode seleccionar um dos seguintes comentários predefinidos:

- 1.Coment. Desl
- 2.Favor ligar
- 3.Urgente
- 4.Confidencial

Em vez de utilizar um dos comentários predefinidos, pode introduzir duas mensagens pessoais com um comprimento máximo de 27 caracteres.

(Consulte *[Criar comentários personalizados](#page-30-1)*  $\rightarrow$  [página 25](#page-30-1).)

- 5.(Definido pelo utilizador)
- 6.(Definido pelo utilizador)

### <span id="page-30-1"></span>**Criar comentários personalizados <sup>3</sup>**

Pode configurar até dois comentários personalizados.

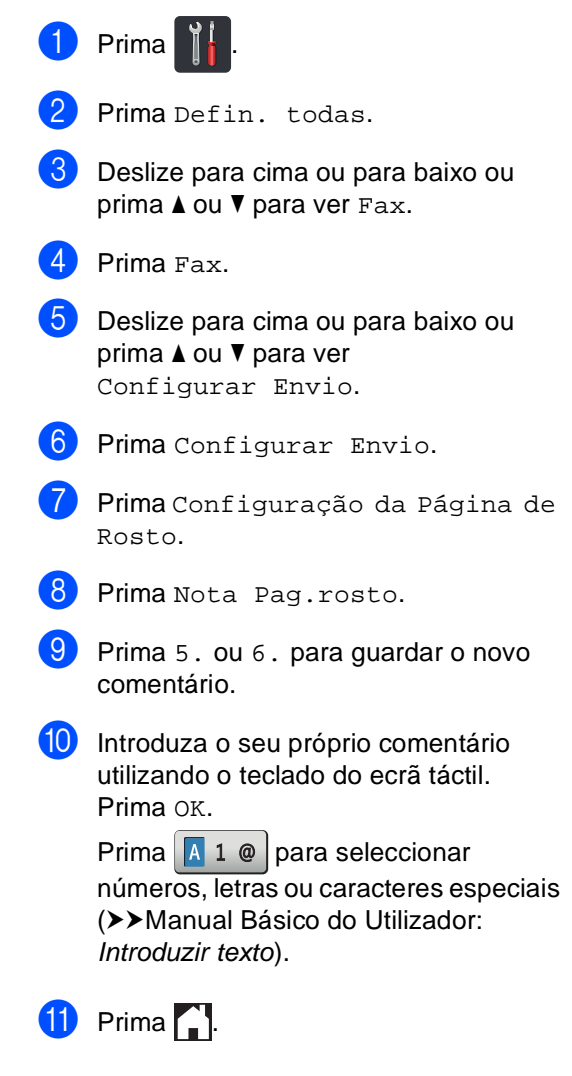

### **Enviar uma página de rosto para o próximo fax <sup>3</sup>**

Se desejar enviar uma página de rosto no próximo fax, pode adicionar a página de rosto.

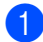

Proceda de uma das seguintes formas:

- Quando a Pré-visualização de Fax estiver definida como Desl, prima
	- (Fax).
- Quando a Pré-visualização de Fax estiver definida como Lig, prima

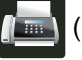

(Fax) e A enviar faxes.

- 2 Prima Opções.
- c Deslize para cima ou para baixo ou prima  $\triangle$  ou  $\nabla$  para ver Configurar Página de Rosto.
- Prima Configurar Página de Rosto.
- Prima Configurar Página de Rosto.
- $\blacksquare$  Prima Lig.
- Prima Nota Pag.rosto.
- 8 Deslize para cima ou para baixo ou prima  $\blacktriangle$  ou  $\nabla$  para seleccionar o comentário que pretende utilizar e prima esse comentário.
	- Prima **...**
- i Prima OK.

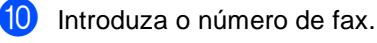

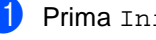

Prima Iniciar fax.

### **Utilizar uma página de rosto impressa3**

Se pretender utilizar uma página de rosto impressa onde possa escrever, imprima uma página de amostra e anexe-a ao fax.

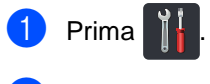

- Prima Defin. todas.
- Deslize para cima ou para baixo ou prima  $\triangle$  ou  $\nabla$  para ver Fax.
- Prima Fax.
- **b** Deslize para cima ou para baixo ou prima  $\blacktriangle$  ou  $\nabla$  para ver Configurar Envio.
- Prima Configurar Envio.
- Prima Configuração da Página de Rosto.
- Prima Imprimir amostr.
- Prima OK.

### <span id="page-32-0"></span>**Apresentação do destino <sup>3</sup>**

Quando enviar um fax, o equipamento apresenta a informação existente no Livro de Endereços ou o número marcado. Pode configurar o equipamento de modo a ocultar a informação do destino no ecrã táctil.

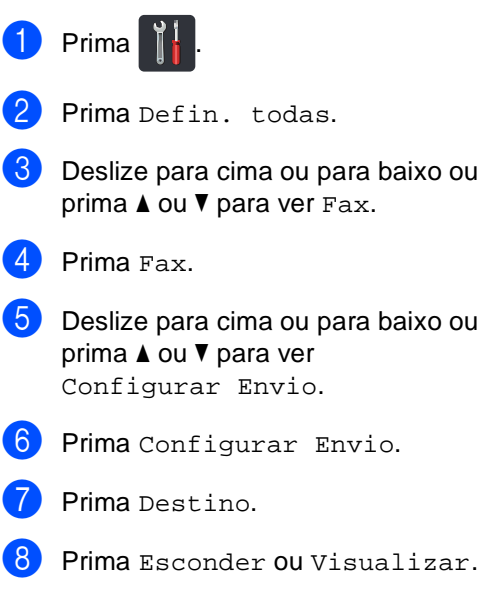

 $9$  Prima  $\blacksquare$ .

### <span id="page-33-0"></span>**Polling <sup>3</sup>**

O polling permite configurar o equipamento de forma a que outras pessoas possam receber os seus faxes, mas a chamada é paga por elas. Também permite contactar outro equipamento de fax e receber um fax do mesmo, sendo você a pagar. Para poder activar a função de polling, esta tem de estar configurada em ambos os equipamentos. Nem todos os equipamentos de fax permitem usar o polling.

### <span id="page-33-1"></span>**Transmissão por polling <sup>3</sup>**

A transmissão por polling permite configurar o equipamento para manter um documento em espera para ser recolhido por outro equipamento de fax.

O documento será guardado e pode ser recuperado por outro equipamento de fax até o eliminar da memória.

### **Configurar a transmissão por polling <sup>3</sup>**

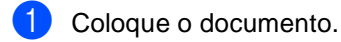

Proceda de uma das seguintes formas:

- Quando a Pré-visualização de Fax estiver definida como Desl, prima
	- (Fax).
- Quando a Pré-visualização de Fax estiver definida como Lig, prima

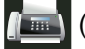

(Fax) e A enviar faxes.

- Prima Opções.
- Deslize para cima ou para baixo ou  $prima \triangle 00$  V para ver Tx polling.

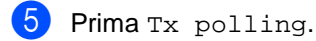

Prima Standard.

- Prima Iniciar fax. Se estiver a utilizar o ADF, avance para o passo $\mathbf{0}$ .
- <span id="page-33-4"></span>Se estiver a utilizar o vidro do digitalizador, o ecrã táctil solicita que escolha uma das seguintes opções:
	- $\blacksquare$  Prima  $Sim$  para digitalizar outra página. Vá para o passo **@**.
	- Prima Não se já terminou de digitalizar as páginas. Vá para o passo $\mathbf{0}$ .
- <span id="page-33-3"></span>Coloque a página seguinte no vidro do digitalizador e prima OK. Rep[i](#page-33-3)ta os passos  $\mathbf{\Theta}$  $\mathbf{\Theta}$  $\mathbf{\Theta}$  e  $\mathbf{\Theta}$  para cada página adicional.
- <span id="page-33-2"></span>**iD** O equipamento envia automaticamente o fax quando recebe o polling. De seguida, será impresso um Relatório de Polling.

### **NOTA**

Para eliminar o fax da memória, prima

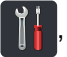

, Defin. todas, Fax,

Trab.restantes (consulte *[Verificar e](#page-27-3)  [cancelar trabalhos em espera](#page-27-3)*  $\rightarrow$  [página 22](#page-27-3)).

#### **Configurar a transmissão por polling com código de segurança <sup>3</sup>**

O polling codificado permite restringir quem tem acesso aos documentos que configura para polling. O polling codificado funciona apenas nos equipamentos de fax Brother. Se outra pessoa quiser recolher um fax do seu equipamento, terá de introduzir o código de segurança.

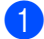

Coloque o documento.

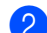

- 
- Proceda de uma das seguintes formas:
	- Quando a Pré-visualização de Fax estiver definida como Desl, prima

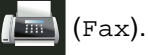

■ Quando a Pré-visualização de Fax estiver definida como Lig, prima

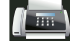

(Fax) e A enviar faxes.

- Prima Opções.
- Deslize para cima ou para baixo ou  $prima \triangle 0$ u  $\nabla$  para ver Tx polling.
- Prima Tx polling.
- Prima Codific..
- Introduza um número de quatro dígitos. Prima OK.
- - Prima Iniciar fax.
- <span id="page-34-1"></span>**9** Se estiver a utilizar o vidro do digitalizador, o ecrã táctil solicita que escolha uma das seguintes opções:
	- $\blacksquare$  Prima  $Sim$  para digitalizar outra página. Vá para o passo  $\circled{n}$ .
	- Prima Não se já terminou de digitalizar as páginas.
- <span id="page-34-0"></span>**10** Coloque a página seguinte no vidro do digitalizador e prima OK. Repita os passos  $\odot$  e  $\odot$  para cada pág[i](#page-34-1)na adicional.

**k** O equipamento envia automaticamente o fax quando recebe o polling.

**4**

## <span id="page-35-0"></span>**Receber um fax**

### <span id="page-35-1"></span>**Opções de Recepção em Memória <sup>4</sup>**

A Recepção em Memória permite-lhe receber faxes quando não estiver perto do equipamento.

Pode utilizar *apenas uma* opção de Recepção em Memória de cada vez:

- Reenvio de faxes
- Memorização de faxes
- Recepção PC-Fax

(>>Manual Básico do Utilizador: *Recepção PC-Fax*.)

■ Desligado

### <span id="page-35-2"></span>**Reenvio de faxes**

A função Reenvio de faxes permite reenviar automaticamente os faxes recebidos para outro equipamento. Se escolher Impr.Backup: Lig, o equipamento também imprime o fax.

- **Prima** 
	- Prima Defin. todas.
- **Deslize para cima ou para baixo ou** prima  $\triangle$  ou  $\nabla$  para ver Fax.
- Prima Fax.
- **b** Deslize para cima ou para baixo ou prima  $\triangle$  ou  $\nabla$  para ver Conf. recepção.
- 6 Prima Conf.recepção.
- g Deslize para cima ou para baixo ou prima  $\blacktriangle$  ou  $\nabla$  para ver Receber memór..

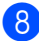

Prima Receber memór..

- Prima Transfere fax.
- Proceda de uma das seguintes formas:
	- Prima Manual para introduzir o número de fax para o reenvio (até 20 caracteres) utilizando o teclado do ecrã táctil

(>>Manual Básico do Utilizador: *Introduzir texto*).

Prima OK.

Prima Livro ender

deslize para cima ou para baixo ou prima ▲ ou ▼ para percorrer até encontrar o número de fax para o qual pretende reenviar os faxes.

Prima o número de fax ou o endereço de e-mail que desejar.

### **NOTA**

• Pode introduzir um endereço de e-mail

premindo  $\sim$  no ecrã táctil.

- Se seleccionar um número de grupo no livro de endereços, os faxes são reenviados para vários números de fax.
- **k** Se Pré-visual. fax estiver definido como Desligar, prima Impr.Backup: Lig ou Impr.Backup: Desl.

### **IMPORTANTE**

- Se seleccionar Impr.Backup: Lig, o equipamento também imprime os faxes recebidos no equipamento de forma a que fique com uma cópia.
- Quando Pré-visual. fax está definida como Lig, a função de impressão de cópia auxiliar não funciona.

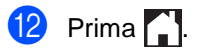
# <span id="page-36-1"></span>**Memorização de faxes <sup>4</sup>**

A função Memorização de faxes permite guardar os faxes recebidos na memória do equipamento. Pode recuperar os faxes memorizados a partir de um equipamento de fax noutra localização, utilizando os comandos de Recolha Remota (consulte *[Recolher mensagens de fax](#page-41-0)* >> página 36).

O equipamento imprime uma cópia de segurança de cada fax guardado.

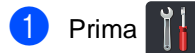

- Prima Defin. todas.
- **6** Deslize para cima ou para baixo ou prima  $\triangle$  ou  $\nabla$  para ver Fax.
- Prima Fax.
- **b** Deslize para cima ou para baixo ou prima  $\triangle$  ou  $\nabla$  para ver Conf.recepção.
- **6** Prima Conf.recepção.
- 7 Deslize para cima ou para baixo ou prima  $\triangle$  ou  $\nabla$  para ver Receber memór..
- 8 Prima Receber memór..
- Prima Memoriza faxes.

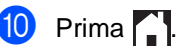

### <span id="page-36-0"></span>**Alterar as opções de Recepção em Memória <sup>4</sup>**

Se ficarem faxes recebidos na memória do equipamento quando mudar o funcionamento da Recepção em Memória, o ecrã táctil irá fazer-lhe uma das seguintes perguntas:

#### **Se os faxes recebidos já tiverem sido impressos <sup>4</sup>**

- Apagar todos os documentos?
	- Se premir Sim, os faxes existentes na memória serão apagados antes das alterações à configuração.
	- Se premir Não, os faxes existentes na memória não são apagados e a configuração não é alterada.

### **Se existirem faxes por imprimir na memória <sup>4</sup>**

- Imprimir todos os faxes?
	- Se premir Sim, os faxes existentes na memória serão impressos antes das alterações à configuração. Se já tiver sido imprimida uma cópia de segurança, o fax não será impresso novamente.
	- Se premir Não, os faxes existentes na memória não são impressos e a configuração não é alterada.

Se ficarem faxes recebidos na memória do equipamento quando mudar para Recep. Pc fax a partir de outra opção (Transfere fax ou Memoriza faxes), prima USB ou o nome do computador se estiver numa rede.

#### Prima OK.

O ecrã táctil apresenta a seguinte pergunta:

- **Enviar fax p/PC?** 
	- Se premir Sim, os faxes que estiverem na memória são enviados para o computador antes de a configuração mudar. Ser-lhe-á perguntado se pretende activar a Impressão de Segurança. (Para obter mais informação,

▶▶ Manual Básico do Utilizador: *Recepção PC-Fax*.)

• Se premir Não, os faxes que estiverem na memória não serão apagados nem transferidos para o computador e a configuração permanece inalterada.

### **IMPORTANTE**

Se seleccionar Impr.Segurança Lig, o equipamento também imprime os faxes recebidos no equipamento de forma a que fique com uma cópia. Esta é uma função de segurança para o caso de ocorrer uma falha de energia antes de o fax ser reenviado ou de haver um problema no equipamento receptor.

## **Desactivar Opções de Fax Remoto <sup>4</sup>**

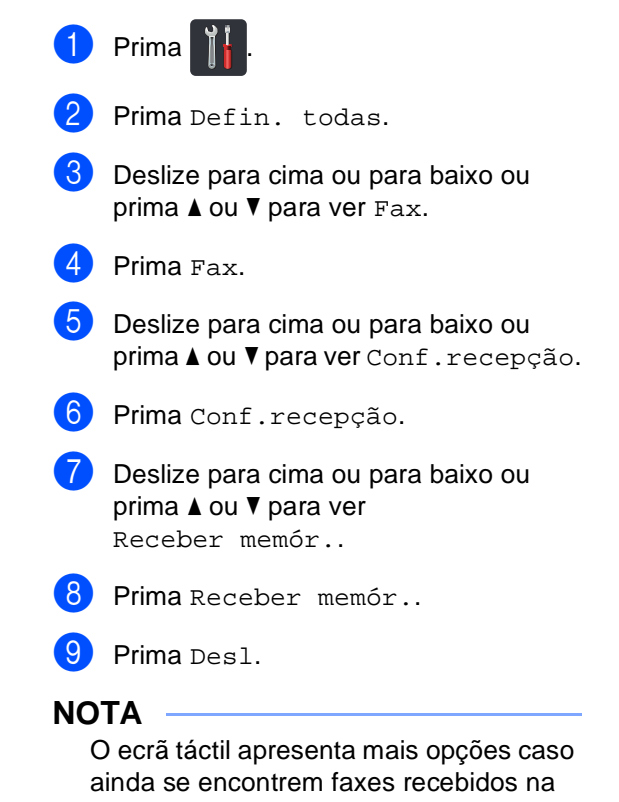

memória do equipamento (consulte *[Alterar as opções de Recepção em](#page-36-0)  Memória* >> [página 31\)](#page-36-0).

 $\begin{bmatrix} 1 & 1 \\ 0 & 1 \end{bmatrix}$  Prima  $\begin{bmatrix} 1 \\ 1 \end{bmatrix}$ .

# **Recolha remota <sup>4</sup>**

Pode contactar o equipamento através de qualquer telefone ou equipamento de fax de marcação por tons e depois utilizar o Código de Acesso Remoto e comandos remotos para recuperar as mensagens.

### **Configurar um Código de Acesso Remoto <sup>4</sup>**

O Código de Acesso Remoto permite-lhe aceder às funções de recolha remota quando não estiver junto do equipamento. Antes de utilizar as funções de acesso remoto e de recolha, deve configurar o seu próprio código. O código predefinido de fábrica é o código inactivo  $(- - +\times)$ .

- Prima
- Prima Defin. todas.
- **3** Deslize para cima ou para baixo ou prima  $\triangle$  ou  $\nabla$  para ver Fax.
- Prima Fax.
- **b** Deslize para cima ou para baixo ou prima  $\triangle$  ou  $\nabla$  para ver Acesso remoto.
- 
- 6 Prima Acesso remoto.
- <span id="page-38-0"></span>7 Introduza um código de três dígitos utilizando os números 0 a 9, \* ou # utilizando o teclado do ecrã táctil. Prima OK.

### **NOTA**

NÃO utilize o mesmo código que utilizou como Código de Activação Remota (**l51**) ou Código de Desactivação Remota (**#51**) (<sup>▶</sup> Manual Básico do Utilizador: Utilizar *Códigos Remotos*).

8 Prima ...

### **NOTA**

Pode alterar o código em qualquer altura. Para desactivar o seu código, prima e

mantenha premido  $\alpha$  no passo  $\alpha$  para repor a configuração predefinida  $- - +$ e prima OK.

### **Utilizar o Código de Acesso Remoto <sup>4</sup>**

- Marque o seu número de fax num telefone ou noutro equipamento de fax que utilize marcação por tons.
- 2 Quando o equipamento atender, introduza imediatamente o seu Código de Acesso Remoto.
- **3** O equipamento assinala se recebeu mensagens:
	- 1 sinal longo -- Mensagens de fax
	- Nenhum sinal -- Sem mensagens
- $\overline{4}$  Quando o equipamento emitir dois sinais sonoros curtos, introduza um comando (consulte *[Comandos de fax](#page-40-0)  remotos* > [página 35\)](#page-40-0). O equipamento desliga se demorar mais de 30 segundos para introduzir um comando. O equipamento emite três sinais se introduzir um comando inválido.
- **5** Prima **9 0** para reiniciar o equipamento quando terminar.
- Desligue.

#### **NOTA**

- Se o equipamento estiver configurado para o modo Manual e pretender utilizar as funções de recolha remota, aguarde cerca de 100 segundos após o início do toque e introduza o código de acesso remoto no período de 30 segundos.
- Esta função poderá não estar disponível em alguns países ou não ser suportada pela companhia de telefones local.

# <span id="page-40-0"></span>**Comandos de fax remotos <sup>4</sup>**

Utilize os comandos da tabela para aceder às funções quando estiver longe do equipamento. Quando contactar o equipamento e introduzir o código de acesso remoto (3 dígitos seguidos de l), o sistema emite dois sinais curtos e deve introduzir então um comando remoto.

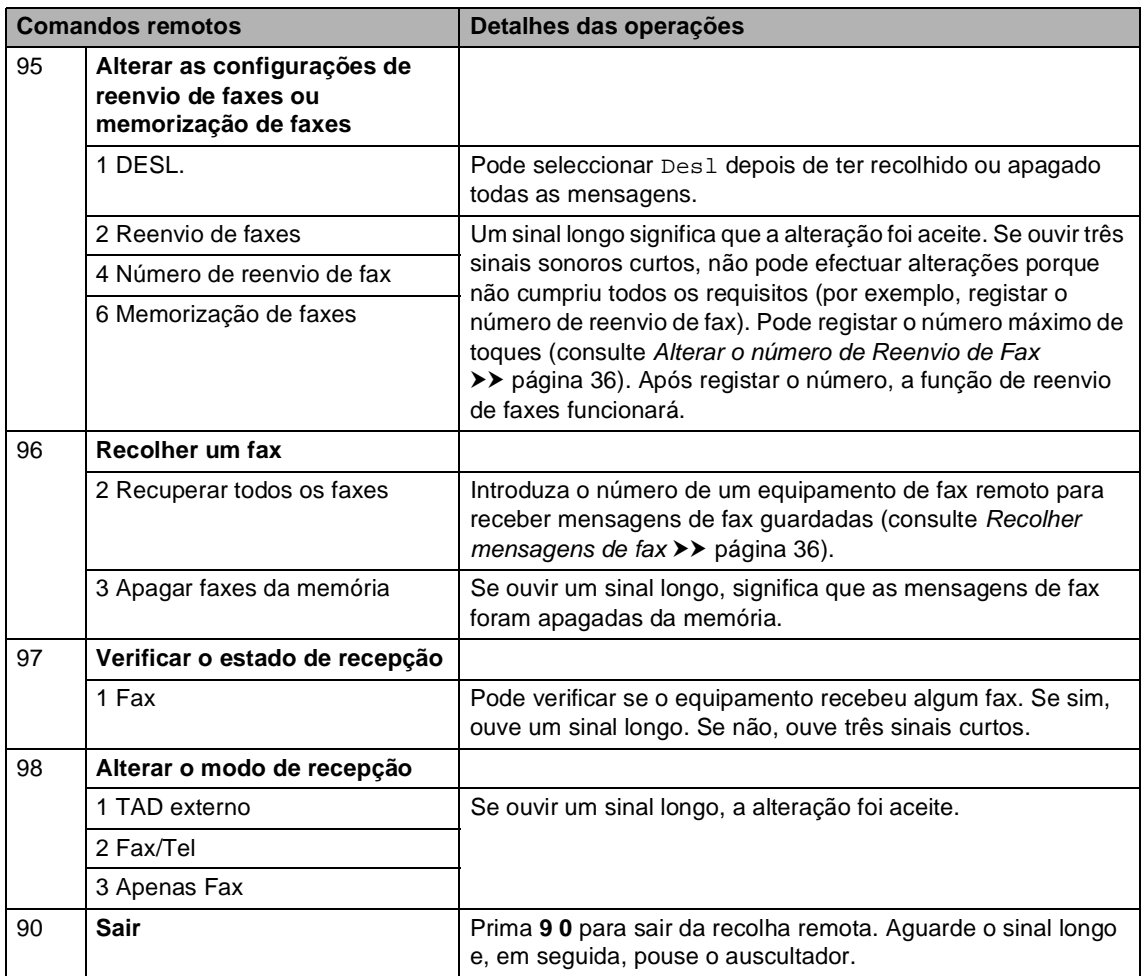

## <span id="page-41-0"></span>**Recolher mensagens de fax**

Pode contactar o seu equipamento a partir de qualquer telefone com marcação multifrequência ou equipamento de fax e fazer com que as suas mensagens sejam enviadas para outro equipamento. Antes de utilizar esta função, é necessário activar a Memorização de Faxes ou a Prévisualização de Fax (consulte *[Memorização](#page-36-1)  de faxes* > [página 31](#page-36-1) ou

Manual Básico do Utilizador:

*Pré-visualização de Fax (apenas em preto e branco)*).

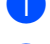

**1** Marque o seu número de fax.

- Quando o seu equipamento atender, introduza o seu Código de Acesso Remoto (3 dígitos seguidos de  $\star$ ). Se ouvir um sinal longo, tem novas mensagens.
- Quando ouvir dois sinais sonoros curtos, prima **9 6 2**.
- Aguarde um sinal longo e utilize o teclado de marcação para introduzir o número do equipamento de fax remoto para onde pretende enviar as mensagens de fax, seguido de **##** (até 20 dígitos).

### **NOTA**

Não pode utilizar  $*$  e # como números de marcação. No entanto, prima **#** se desejar criar uma pausa.

**b** Desligue depois de ouvir o equipamento emitir um sinal. O seu equipamento contacta o outro equipamento de fax e este imprimirá depois as suas mensagens de fax.

## <span id="page-41-1"></span>**Alterar o número de Reenvio de Fax <sup>4</sup>**

Pode alterar a predefinição do número de reenvio de fax a partir de outro telefone com marcação multifrequência ou equipamento de fax.

Marque o seu número de fax.

2 Quando o seu equipamento atender, introduza o seu Código de Acesso Remoto (3 dígitos seguidos de  $\ast$ ). Se ouvir um sinal longo, tem novas mensagens.

- c Quando ouvir dois sinais sonoros curtos, prima **9 5 4**.
- $\overline{4}$  Aguarde um sinal longo, utilize o teclado de marcação para introduzir o novo número (até 20 dígitos) do equipamento de fax remoto para onde pretende reenviar as mensagens de fax e introduza **##**.

### **NOTA**

Não pode utilizar  $*$  e # como números de marcação. No entanto, prima **#** se desejar criar uma pausa.

**6** Prima 9 0 para parar o Acesso Remoto quando terminar.

Desligue depois de ouvir o equipamento emitir um sinal.

# **Operações de recepção adicionais <sup>4</sup>**

## **Imprimir um fax recebido reduzido <sup>4</sup>**

Se seleccionar Lig, o equipamento reduz cada página de um fax recebido para caber numa página de papel de tamanho A4, Letter, Legal ou Folio.

O equipamento calcula o rácio de redução utilizando o tamanho de página do fax e a definição Tamanho do papel

(<sup>»</sup>Manual Básico do Utilizador: *Definições de papel*).

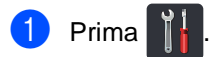

- Prima Defin. todas.
- c Deslize para cima ou para baixo ou prima  $\triangle$  ou  $\nabla$  para ver Fax.
- Prima Fax.
- **b** Deslize para cima ou para baixo ou prima  $\triangle$  ou  $\nabla$  para ver Conf. recepção.
- 6 Prima Conf.recepção.
- Deslize para cima ou para baixo ou prima  $\triangle$  ou  $\nabla$  para ver Redução auto.
- Prima Redução auto.
- Prima Lig ou Desl.
- Prima  $\ddot{\ }$ .

### **2lados - Impressão no modo Fax 4**

O equipamento imprime os faxes recebidos nos dois lados do papel quando Duplex estiver definido para Lig.

Utilize papel do tamanho A4 para esta função  $(60 a 105 g/m<sup>2</sup>)$ .

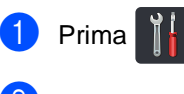

Prima Defin. todas.

- Deslize para cima ou para baixo ou prima  $\triangle$  ou  $\nabla$  para ver Fax.
- Prima Fax.

Deslize para cima ou para baixo ou prima  $\triangle$  ou  $\nabla$  para ver Conf. recepção.

- 6 Prima Conf.recepção.
- **Z** Deslize para cima ou para baixo ou  $prime \triangle$  ou  $\nabla$  para ver Duplex.
- 8 Prima Duplex.
- Prima Lig ou Desl.
- Prima ...

### **NOTA**

Quando a definição Duplex está activada, os faxes recebidos são automaticamente reduzidos para caberem no papel que existe na gaveta do papel.

## **Configurar o Carimbo de Recepção de Fax <sup>4</sup>**

Pode configurar o equipamento para imprimir a data e hora de recepção na zona superior central de cada página de fax recebida.

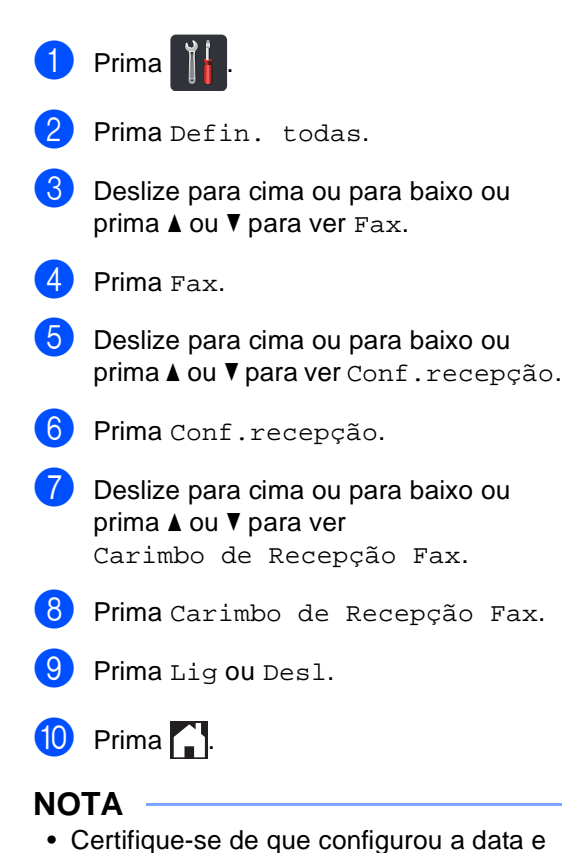

hora actuais no equipamento (▶▶ Guia de Instalação Rápida).

*Internet:*

• *Se tiver descarregado a opção de FAX via* 

A hora e data de recepção não aparecem quando utiliza a função Fax via Internet.

### **Configurar a densidade da impressão <sup>4</sup>**

Pode ajustar a configuração Densidade da Impressão para tornar as páginas impressas mais escuras ou mais claras.

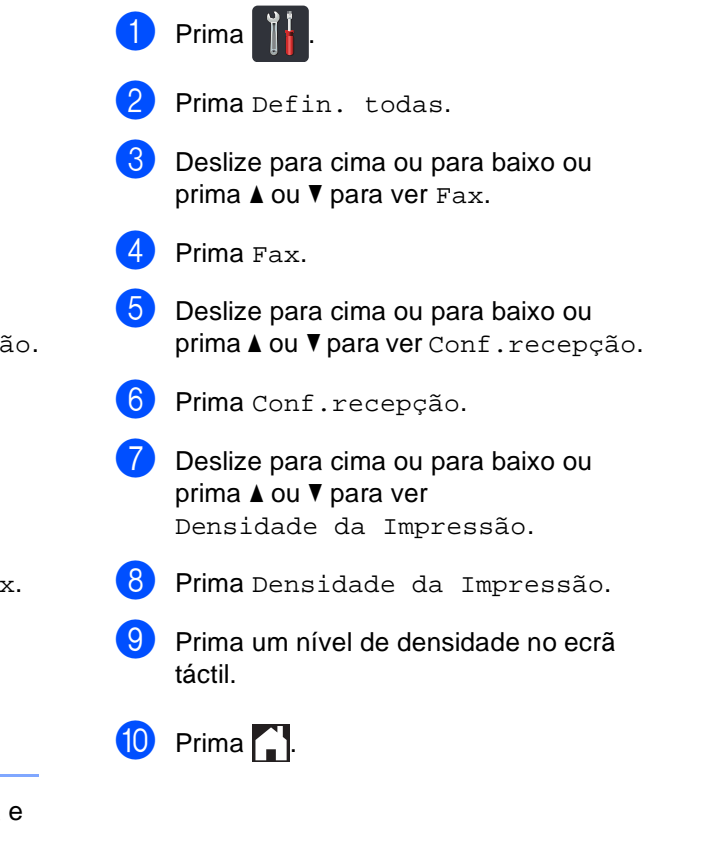

**38**

## **Imprimir um fax a partir da memória <sup>4</sup>**

Se seleccionar Memoriza faxes, ainda pode imprimir um fax a partir da memória se estiver junto ao equipamento (consulte *[Memorização de faxes](#page-36-1)* >> página 31).

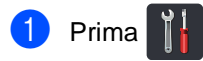

- Prima Defin. todas.
- **3** Deslize para cima ou para baixo ou prima  $\triangle$  ou  $\nabla$  para ver Fax.
- $\overline{4}$  Prima Fax.
- **b** Prima  $\triangle$  ou  $\nabla$  para ver Imprimir doc..
- 6 Prima Imprimir doc..
- Prima OK.
- $8$  Prima ...

# **Recepção sem papel <sup>4</sup>**

Se a gaveta do papel ficar vazia durante a recepção de fax, o ecrã táctil indica Sem Papel. Colocar papel na gaveta do papel (>>Manual Básico do Utilizador: *Colocar papel e suportes de impressão*).

Os faxes recebidos continuam a ser guardados na memória até que a memória fique cheia ou que haja papel colocado na gaveta do papel. Quando a memória está cheia, o equipamento deixa automaticamente de atender as chamadas. Para imprimir os faxes, coloque papel novo na gaveta.

# **Polling <sup>4</sup>**

O polling permite configurar o equipamento de forma a que outras pessoas possam receber os seus faxes, mas a chamada é paga por elas. Também permite contactar outro equipamento de fax e receber um fax do mesmo, sendo você a pagar. Para poder activar a função de polling, esta tem de estar configurada em ambos os equipamentos. Nem todos os equipamentos de fax permitem usar o polling.

# **Recepção por polling <sup>4</sup>**

A recepção por polling permite contactar outro equipamento de fax para receber um fax.

**1** Proceda de uma das seguintes formas:

■ Quando a Pré-visualização de Fax estiver definida como Desl, prima

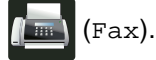

■ Quando a Pré-visualização de Fax estiver definida como Lig, prima

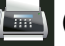

(Fax) e A enviar faxes.

- Prima Opções.
- **Deslize para cima ou para baixo ou**  $prima \triangle 0$ u  $\nabla$  para ver Rx polling.
- Prima Rx polling.
- Prima Standard.
- 6 Introduza o número de fax no qual pretende efectuar o polling utilizando o Livro de Endereços ou o teclado de marcação do painel táctil.

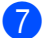

Prima Iniciar fax.

### **Polling codificado <sup>4</sup>**

O polling codificado permite restringir quem tem acesso aos documentos que configura para polling. O polling codificado funciona apenas nos equipamentos de fax Brother. Se pretender receber um fax de um equipamento Brother codificado, tem de introduzir o código de segurança.

- Proceda de uma das seguintes formas:
	- Quando a Pré-visualização de Fax estiver definida como Desl, prima

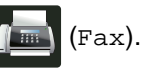

■ Quando a Pré-visualização de Fax estiver definida como Lig, prima

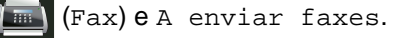

- Prima Opções.
- **3** Deslize para cima ou para baixo ou  $prima \triangle 0$ u  $\nabla$  para ver Rx polling.
- Prima Rx polling.
- Prima Codific..
- Introduza um número de quatro dígitos. Prima OK.
- Introduza o número de fax no qual pretende efectuar o polling utilizando o Livro de Endereços ou o teclado de marcação do painel táctil.
- Prima Iniciar fax.

### **Polling programado <sup>4</sup>**

O polling programado permite configurar o equipamento para começar a efectuar a recepção por polling num momento posterior. Pode configurar apenas *uma* operação de polling programado.

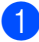

Proceda de uma das seguintes formas:

■ Quando a Pré-visualização de Fax estiver definida como Desl, prima

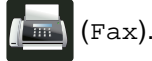

■ Quando a Pré-visualização de Fax estiver definida como Lig, prima

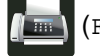

(Fax) e A enviar faxes.

- Prima Opções.
- Deslize para cima ou para baixo ou  $prima \triangle 0$ u  $\nabla$  para ver Rx polling.
- Prima Rx polling.
- Prima Timer.
- Introduza a hora (formato de 24 horas) a que pretende iniciar o polling. Prima O<sub>K</sub>.
- 7 Introduza o número de fax no qual pretende efectuar o polling utilizando o Livro de Endereços ou o teclado de marcação do painel táctil.
- 

Prima Iniciar fax.

### **Polling sequencial <sup>4</sup>**

O polling sequencial permite solicitar documentos de vários equipamentos de fax numa só operação.

- **D** Proceda de uma das seguintes formas:
	- Quando a Pré-visualização de Fax estiver definida como Desl, prima

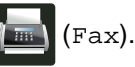

■ Quando a Pré-visualização de Fax estiver definida como Lig, prima

(Fax) e A enviar faxes.

- Prima Opções.
- Deslize para cima ou para baixo ou  $prima \triangle 0$ u  $\nabla$  para ver Rx polling.
- Prima Rx polling.
- Prima Standard, Codific. ou Timer.
- Seleccione uma das seguintes opções.
	- Se seleccionou Standard, vá para o passo  $\bullet$ .
	- Se seleccionar Codific., introduza um número de quatro dígitos e prima OK. Vá para o passo $\bullet$ .
	- Se seleccionar Timer, introduza a hora (formato de 24 horas) a que deseja iniciar o polling e prima OK. Vá para o passo  $\bullet$ .

<span id="page-46-0"></span>Prima Opções.

Deslize para cima ou para baixo ou prima  $\triangle$  ou  $\nabla$  para ver Multidifusão.

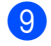

- Prima Multidifusão.
- <span id="page-46-1"></span>Prima Adicionar Núm..

Capítulo 4

<span id="page-47-0"></span>**k Pode adicionar números à distribuição** das seguintes formas:

> ■ Prima Adicionar Núm. e introduza um número utilizando o teclado do ecrã táctil.

Prima OK.

- Prima Adicionar a partir do Livro de endereços. Deslize para cima ou para baixo ou prima ▲ ou ▼ para ver os números que deseja adicionar à distribuição. Prima as caixas de verificação para adicionar um visto aos números que desejar e prima OK.
- **Prima Procurar no livro de** endereços. Introduza o nome e prima OK. Prima o nome e, em seguida, prima o número que pretende adicionar.
- Repita os passos  $\mathbf{\circledcirc}$  e  $\mathbf{\circledcirc}$  para cada número que desejar. Prima O<sub>K</sub>.
- 13 Prima Iniciar fax. O equipamento verifica a disponibilidade (polling) de cada número ou número de grupo à vez para um documento.

### **Parar o Polling**

Para cancelar o processo de polling, prima

**X** enquanto o equipamento está a efectuar a marcação.

Para cancelar todos os trabalhos de recepção por polling sequencial, prima *[Cancelar uma tarefa de polling sequencial](#page-47-1)* >> [página 42.](#page-47-1)

### <span id="page-47-1"></span>**Cancelar uma tarefa de polling sequencial <sup>4</sup>**

 $\blacksquare$  Prima  $\blacksquare$ 

Proceda de uma das seguintes formas:

- Para cancelar toda a tarefa de polling sequencial, prima Polling Seq Inteir. Vá para o passo $\bullet$ .
- Para cancelar o trabalho actual, prima o botão que apresenta o número ou nome que está a ser marca[d](#page-47-3)o. Vá para o passo @.
- $\blacksquare$  Para sair sem cancelar, prima  $\blacktriangleright$ .
- <span id="page-47-2"></span>Quando o ecrã táctil perguntar se quer cancelar toda a tarefa de polling sequencial, faça uma das seguintes acções:
	- $\blacksquare$  Prima  $Sim$  para confirmar.
	- **Para sair sem cancelar, prima Não.**

<span id="page-47-3"></span> $\overline{4}$  Proceda de uma das seguintes formas:

- Para cancelar a tarefa actual, prima Sim.
- Para sair sem cancelar, prima Não.

**5**

# **Marcação e guardar números <sup>5</sup>**

# **Operações de marcação adicionais <sup>5</sup>**

## **Combinar números do Livro de Endereços <sup>5</sup>**

Por vezes, quando envia um fax, poderá querer escolher entre vários operadores de longa distância. As taxas podem variar em função da hora e do destino. Para tirar partido de taxas baixas, pode memorizar os códigos de acesso de operadores de longa distância e os números de cartão de crédito como números do Livro de Endereços. Pode memorizar estas sequências de marcação longas dividindo-as e configurando-as como números individuais do Livro de Endereços em qualquer combinação. Pode até incluir a marcação manual utilizando o teclado de marcação (>>Manual Básico do Utilizador: *Guardar números*).

Por exemplo, pode ter guardado "01632" em Livro de Endereços: Brother 1 e "960555" em Livro de Endereços: Brother 2. Pode utilizar ambos para marcar "01632-960555" se premir as seguintes teclas:

- Prima  $\sqrt{m}$  (Fax).
	- Prima Livro de endereços.
	- Deslize para cima ou para baixo ou prima A ou V para ver o número de Brother 1.
- Prima o número.
	- Prima Aplicar.
- 
- Prima Livro de endereços.
- **Deslize para cima ou para baixo ou** prima ▲ ou ▼ para ver o número de Brother 2.
- Prima o número.
- Prima Aplicar.
- **(0)** Prima Iniciar fax. Desta forma, marca "01632-960555".

Para alterar temporariamente um número, pode substituir parte do número premindo-o no teclado de marcação. Por exemplo, para alterar o número para "01632-960556", pode introduzir o número (Brother 1: 01632) utilizando o Livro de Endereços, premir Aplicar e depois **960556** no teclado de marcação.

### **NOTA**

Se tiver de aguardar por outro tom ou sinal de marcação em qualquer ponto da sequência de marcação, crie uma pausa no número premindo Pausa. Cada pressão no botão acrescenta um atraso de 3,5 segundos. Pode premir Pausa as vezes necessárias para aumentar a duração da pausa.

**5**

# **Formas adicionais de guardar números <sup>5</sup>**

### **Guardar números de chamadas efectuadas no Livro de Endereços <sup>5</sup>**

Pode guardar números do histórico de chamadas recebidas no Livro de Endereços.

- Prima  $\sqrt{\mathbb{F}}$  (Fax).
- Prima Histórico de chamadas.
- Prima Nrs. marcados.
- Prima o número.
- Prima Editar.
- Prima Adicionar ao Livro de endereços.
- Prima Nome.
- 8 Introduza o nome (até 15 caracteres) utilizando o teclado do ecrã táctil. (Para saber como introduzir letras, ▶▶ Manual Básico do Utilizador: *Introduzir texto*.) Prima OK.
- **P** Prima OK para confirmar o número de fax ou telefone.
- $\begin{bmatrix} 10 \\ 1 \end{bmatrix}$  Prima  $\begin{bmatrix} 1 \\ 1 \end{bmatrix}$ .

## **Configurar Grupos para Distribuição <sup>5</sup>**

Um Grupo, que pode ficar guardado no Livro de Endereços, permite-lhe enviar a mesma mensagem de fax para muitos números de fax premindo Fax, Livro de endereços, nome do grupo, Aplicar e Iniciar fax.

Primeiro, é necessário guardar cada número de fax no Livro de Endereços (**▶▶**Manual Básico do Utilizador: *Guardar números no Livro de Endereços*). Depois, pode inclui-los como números no Grupo. Cada Grupo utiliza um número do Livro de Endereços. Pode guardar até 20 grupos ou atribuir até 199 números a um grupo grande.

(Consulte *[Distribuição](#page-23-0)* >> página 18.)

- Prima  $\sqrt{\mathbb{F}}$  (Fax).
	- Prima Livro de endereços.
	- Prima Editar.
	- Prima Configurar Grupos.
- <span id="page-49-0"></span> $\overline{5}$  Prima Nome.
- **6** Introduza o nome do Grupo (até 15 caracteres) utilizando o teclado do ecrã táctil. Prima OK.
- Prima Adicionar/Apagar.
- 8 Adicione os números do Livro de Endereços para o Grupo premindo-os de modo a aparecer um visto vermelho. Prima OK.
- <span id="page-49-1"></span>**9** Leia e confirme a lista dos nomes e números que seleccionou e prima OK para guardar o seu Grupo.
- **iD** Proceda de uma das seguintes formas:
	- Para guardar outro grupo para d[i](#page-49-1)stribuição, repita os passos  $\bigcirc$  $\bigcirc$  $\bigcirc$  -  $\bigcirc$ .
	- Para terminar de guardar Grupos para distribuição, prima

#### **NOTA**

Pode imprimir uma lista com todos os números do Livro de Endereços (**▶▶**[Relatórios](#page-53-0) ▶▶ página 48).

#### **Alterar o nome de um grupo <sup>5</sup>**

- - Prima  $\sqrt{m}$  (Fax).
- Prima Livro de endereços.
	- Prima Editar.
- Prima Alterar.
- **b** Deslize para cima ou para baixo ou prima ▲ ou ▼ para ver o Grupo que deseja.
- **6** Prima o nome do Grupo.
- Prima Nome.
- $\begin{pmatrix} 8 \end{pmatrix}$  Introduza o novo nome do Grupo (até 15 caracteres) utilizando o teclado do ecrã táctil. Prima OK

### **NOTA**

*Como alterar o nome guardado:*

Se quiser alterar um carácter, prima < ou para posicionar o cursor sob o carácter incorrecto e prima  $\boxed{\infty}$ . Introduza o novo carácter (>>Manual Básico do Utilizador: *Introduzir texto*).

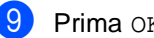

Prima OK.

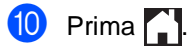

### **Eliminar um grupo <sup>5</sup>**

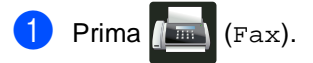

- Prima Livro de endereços.
- Prima Editar.
- Prima Apagar.
- **5** Deslize para cima ou para baixo ou prima ▲ ou ▼ para ver o Grupo que deseja.
- **6** Prima o nome do Grupo. Prima OK.
- 7 Quando o ecrã táctil perguntar Apagar este dado?, prima Sim.

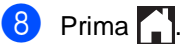

Capítulo 5

### **Adicionar ou eliminar membros de um grupo <sup>5</sup>**

 $\bullet$  Prima  $\bullet$  (Fax).

- 2 Prima Livro de endereços.
- Prima Editar.
- Prima Alterar.
- **5** Deslize para cima ou para baixo ou prima  $\blacktriangle$  ou  $\blacktriangledown$  para ver o Grupo que deseja.
- 6 Prima o nome do Grupo.
- 7 Deslize para cima ou para baixo ou prima ▲ ou ▼ para ver Adicionar/Apagar.
- 8 Prima Adicionar/Apagar.
- <sup>9</sup> Deslize para cima ou para baixo ou prima ▲ ou ▼ para ver o número que deseja adicionar ou eliminar.
- **i Execute o seguinte para cada número** que desejar alterar:
	- Para adicionar um número ao Grupo, prima a caixa de verificação do número para adicionar um visto.
	- Para eliminar um número do Grupo, prima a caixa de verificação do número para remover o visto.
- 11 Prima OK.
- Prima OK.

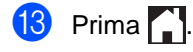

**6**

# **Imprimir relatórios <sup>6</sup>**

# **Relatórios de fax**

Prima i no ecrã táctil para configurar o Relatório de verificação da transmissão e o Período do histórico.

## **Relatório de verificação da transmissão <sup>6</sup>**

Pode utilizar o Relatório de Verificação da Transmissão como comprovativo do envio de um fax (>>Manual Básico do Utilizador: *Relatório de verificação da transmissão*).

## **Histórico de fax (Relatório de actividade) <sup>6</sup>**

Pode configurar o equipamento para imprimir um histórico de faxes em intervalos específicos (a cada 50 faxes, 6, 12 ou 24 horas, 2 ou 7 dias). A configuração de fábrica é Todos os 50 Fax.

Se configurar o intervalo para Desl, ainda pode imprimir o relatório seguindo o procedimento indicado em *[Relatórios](#page-53-1)* >> [página 48](#page-53-1).

- Prima
- - Prima Defin. todas.
- **Deslize para cima ou para baixo ou** prima  $\triangle$  ou  $\nabla$  para ver Fax.
- Prima Fax.
- Deslize para cima ou para baixo ou prima  $\triangle$  ou  $\nabla$  para ver Configu.relat.
- 
- Prima Configu.relat.
- 
- Prima Rel. Periodico.
- Prima Rel. Periodico.
- Deslize para cima ou para baixo ou prima  $\triangle$  ou  $\nabla$  para seleccionar um intervalo. Se seleccionar Todos os 50 Fax, avance para o passo **®**.
	- 6, 12, 24 horas, 2 ou 7 dias

O equipamento imprime o relatório à hora seleccionada e elimina todos os trabalhos da memória.

Se a memória do equipamento ficar cheia com 200 trabalhos antes de chegar a hora que seleccionou, o equipamento imprime o histórico mais cedo e elimina todos os trabalhos da memória. Se pretender imprimir um relatório adicional antes da hora marcada, pode imprimi-lo manualmente sem apagar os trabalhos da memória.

 $\blacksquare$  A cada 50 faxes

O equipamento imprime o Histórico quando tem 50 trabalhos guardados.

- 10 Prima Hora e introduza a hora para o início da impressão (em formato de 24 horas) utilizando o teclado do ecrã táctil. (Por exemplo, introduza 19:45 para 7:45 da tarde.) Prima OK.
- Se seleccionou A cada 7 dias, prima Dia.
- Deslize para cima ou para baixo ou prima *A* ou *V* para ver Cada Segunda, Cada Terça, Cada Quarta, Cada Quinta, Cada Sexta, Cada Sábado ou Cada Domingo e prima o primeiro dia da contagem decrescente de 7 dias.

<span id="page-52-0"></span> $Prima$ .

Capítulo 6

# <span id="page-53-1"></span><span id="page-53-0"></span>**Relatórios <sup>6</sup>**

Estão disponíveis os seguintes relatórios:

1 Verif. Transm.

Apresenta o relatório de verificação da transmissão relativo aos últimos 200 faxes enviados e imprime o último relatório.

2 Livro de endereços

Imprime uma lista de nomes e números guardados na memória do Livro de Endereços, por ordem alfabética.

3 Fax Diário

Imprime uma lista de informações relativa aos últimos 200 faxes recebidos e enviados.

(TX: transmitir.) (RX: receber.)

4 Defin Utilizor

Imprime uma lista das configurações actuais.

5 Configuração da rede

Imprime uma lista das definições de rede actuais.

6 Tambor Impr. por Pontos

Imprime a Folha de Verificação de Pontos do Tambor para solução de problemas em impressões com pontos.

7 Relatório WLAN (MFC-9330CDW e MFC-9340CDW)

Imprime o resultado do diagnóstico da ligação à LAN sem fios.

# <span id="page-53-4"></span>**Como imprimir um relatório <sup>6</sup>**

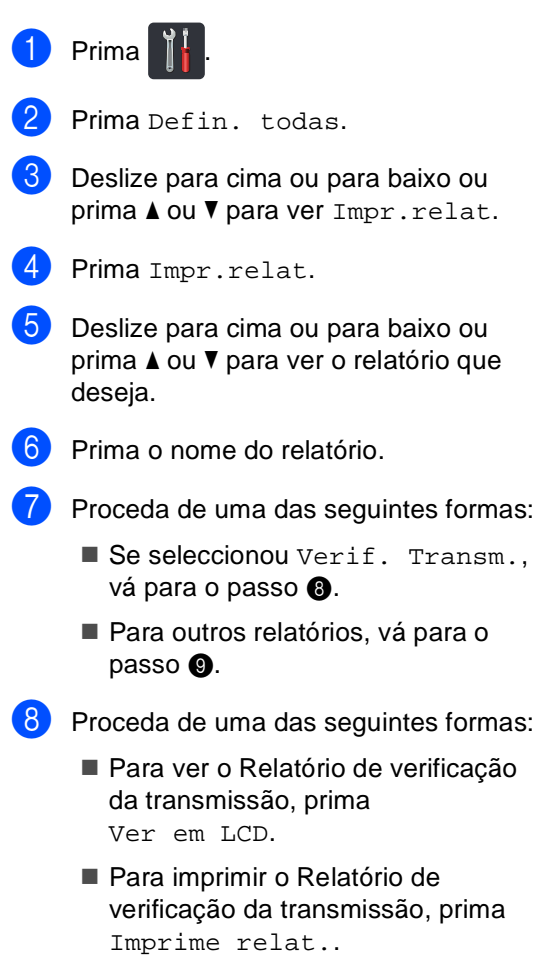

<span id="page-53-3"></span><span id="page-53-2"></span>Prima OK.

**7**

# **Fazer cópias <sup>7</sup>**

# **Definições de cópia <sup>7</sup>**

Pode alterar as definições de cópia para a cópia seguinte.

Estas definições são temporárias. O equipamento volta às configurações predefinidas um minuto após a cópia.

Prima Cópia e Opções. Deslize para cima ou para baixo ou prima ▲ ou ▼ para percorrer as definições de cópia. Quando a definição que pretender estiver destacada, prima-a e seleccione a opção que preferir.

Quando terminar de alterar as definições, prima Iniciar cor ou Iniciar mono.

# **Parar a cópia <sup>7</sup>**

Para interromper a cópia, prima  $\times$ .

## **Melhorar a qualidade de cópia7**

Pode seleccionar uma de entre várias configurações de qualidade. A configuração de fábrica é Auto.

■ Auto

O modo automático é recomendado para impressões normais. Adequado para documentos que contenham tanto texto como fotografias.

**T**exto

Adequado para documentos que contenham sobretudo texto.

 $\blacksquare$  Foto

Melhor qualidade de cópia para fotografias.

■ Recibo

Adequado para copiar recibos.

- **i** Coloque o documento.
- **Prima**  $\frac{A}{\equiv \frac{1}{2}}$  (Cópia).
	- Introduza o número de cópias.
- Prima Opções.
- **b** Deslize para cima ou para baixo ou prima  $\triangle$  ou  $\nabla$  para ver Qualidade.
- 6 Prima Qualidade.
- Prima Auto, Texto, Foto ou Recibo.
- 8 Se não pretender alterar mais definições, prima OK.
- Prima Iniciar cor ou Iniciar mono.

## **Ampliar ou reduzir cópias <sup>7</sup>**

Para ampliar ou reduzir a próxima cópia, siga estes passos:

Coloque o documento.

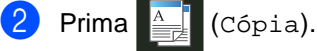

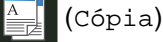

- Introduza o número de cópias que desejar.
- Prima Opções.
- Deslize para cima ou para baixo ou prima *A* ou **V** para ver Ampliar/Reduzir.
- $\delta$  Prima Ampliar/Reduzir.
- Prima 100%, Ampliar, Reduzir ou Personalizado (25-400%).
- $\blacksquare$  Proceda de uma das seguintes formas:
	- Se seleccionou Ampliar, prima o rácio de ampliação que desejar.
	- Se seleccionou Reduzir, deslize para cima ou para baixo ou prima ▲ ou ▼ para ver o rácio de redução que deseja e prima-o.
	- Se seleccionou Personalizado  $(25-400)$ , prima  $\alpha$  para apagar a percentagem indicada ou prima < para mover o cursor e, de seguida, introduza uma percentagem de ampliação ou redução entre 25% e 400% em incrementos de 1%.

Prima OK.

■ Se seleccionou 100%, vá para o passo **O**.

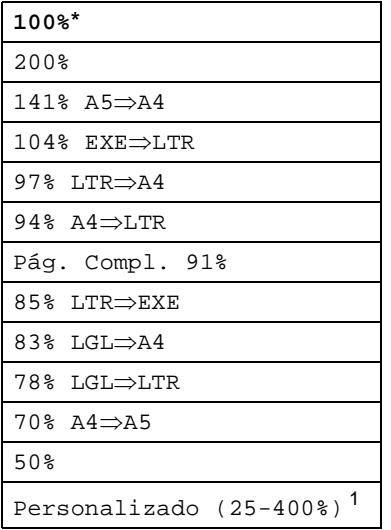

\* A configuração de fábrica aparece a negrito com um asterisco.

- <span id="page-55-1"></span>Personalizado (25-400%) permite-lhe introduzir um rácio entre 25% e 400% em incrementos de 1%.
- <span id="page-55-0"></span>**9** Se não pretender alterar mais definições, prima OK.
- **10** Prima Iniciar cor ou Iniciar mono.

#### **NOTA**

Formato Pág. *não* está disponível com Ampliar/Reduzir.

## <span id="page-56-0"></span>**2lados - cópia 7**

Tem de seleccionar uma disposição de cópia de 2 lados entre as opções seguintes antes de iniciar a cópia dos 2 lados. O esquema do documento determina o esquema de cópia de 2 lados que deve seleccionar.

#### **MFC-9140CDN e MFC-9330CDW**

#### **Vertical**

■ 1 lado<sup>→</sup>2 lados, Vira no lado longo

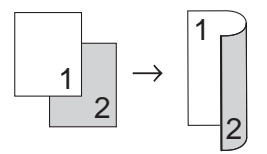

■ 1 lado<sup>→</sup>2 lados, Vira no lado curto

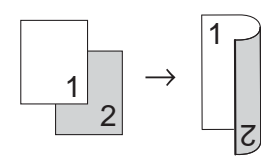

Horizontal

■ 1 lado<sup>→</sup>2 lados, Vira no lado longo

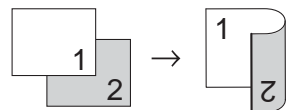

■ 1 lado<sup>→</sup>2 lados, Vira no lado curto

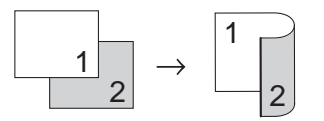

#### **MFC-9340CDW**

Se pretender utilizar a função de cópia nos 2 lados automática, coloque o documento no ADF.

Vertical

**2 ladosi2 lados**

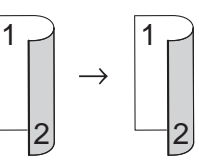

■ 1 lado<sup>→</sup>2 lados, Vira no lado longo

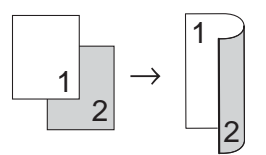

**2 ladosi1 lado, Vira no lado longo**

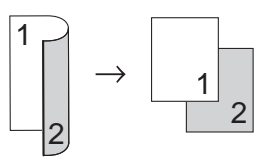

■ 1 lado<sup>→</sup>2 lados, Vira no lado curto

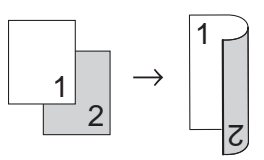

**2 ladosi1 lado, Vira no lado curto**

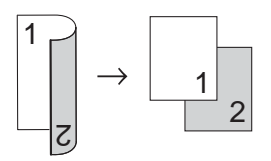

**Horizontal** 

**2 ladosi2 lados**

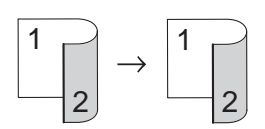

■ 1 lado<sup>→</sup>2 lados, Vira no lado longo

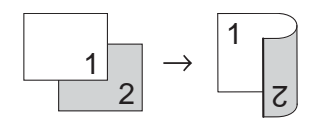

**2 ladosi1 lado, Vira no lado longo**

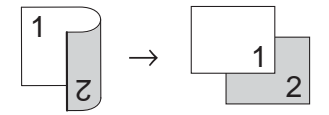

■ 1 lado<sup>→</sup>2 lados, Vira no lado curto

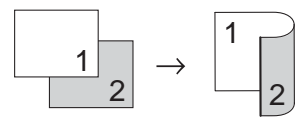

■ 2 lados<sup>→</sup>1 lado, Vira no lado curto

<span id="page-57-1"></span>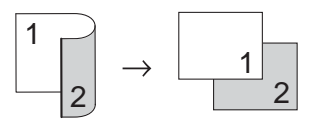

- Coloque o documento.
- **Prima**  $\left| \frac{A}{\frac{1}{2}} \right|$  (Cópia).
- <span id="page-57-2"></span>Introduza o número de cópias.
- Prima Opções.
- **b** Deslize para cima ou para baixo ou prima ▲ ou ▼ para ver Cópia de 2 lados.
- 

6 Prima Cópia de 2 lados.

<span id="page-57-0"></span>Deslize para cima ou para baixo ou prima  $\blacktriangle$  ou  $\nabla$  para ver as seguintes opções de disposição: Desl, 2 lados $\Rightarrow$ 2 lados<sup>1</sup>, Rodar margem longa 1 lado 2 lados, Rodar margem longa 2 lados  $1$  lado<sup>1</sup>. Rodar margem curta 1 lado 2 lados, Rodar margem curta 2 lados [1](#page-57-0) lado<sup>1</sup> <sup>1</sup> Para MFC-9340CDW Prima a opção que desejar. Se não pretender alterar mais definições, prima OK. 10 Prima Iniciar cor ou Iniciar mono para digitalizar a página. Se colocar um documento no ADF, o equipamento digitaliza as páginas e inicia a impressão. **Se estiver a utilizar o vidro do digitalizador, vá para o passo** [k](#page-57-1)**. k** Após o equipamento terminar a digitalização da página, prima Digitalizar para digitalizar a página seguinte. **L2** Coloque a página seguinte no vidro do digitalizador.  $\left( \mathbf{8} \right)$  Prima OK. Repita os passos  $\oplus$  e  $\oplus$  para cada página da disposição. 4 Após a digitalização de todas as páginas, prima Concluir no passo **O** para terminar.

### **Ajustar a densidade e o contraste <sup>7</sup>**

#### **Densidade <sup>7</sup>**

Ajuste a densidade da cópia para tornar as cópias mais escuras ou mais claras.

Coloque o documento.

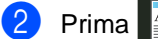

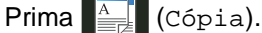

- Introduza o número de cópias.
- Prima Opções.
- **b** Deslize para cima ou para baixo ou prima  $\triangle$  ou  $\nabla$  para ver Densidade.
- 6 Prima Densidade.
- Prima um nível de densidade, entre Claro e Escuro.
- 8 Se não pretender alterar mais definições, prima OK.
- **9** Prima Iniciar cor ou Iniciar mono.

#### **Contraste <sup>7</sup>**

Ajuste o contraste para melhorar a nitidez e a claridade da imagem.

- Coloque o documento. **Prima**  $\frac{A}{\equiv \sigma}$  (Cópia). Introduza o número de cópias.
	- Prima Opções.
- **5** Deslize para cima ou para baixo ou prima  $\triangle$  ou  $\nabla$  para ver Contraste.
- 6 Prima Contraste.
	- Prima um nível de contraste.
- 8 Se não pretender alterar mais definições, prima OK.
- **9** Prima Iniciar cor ou Iniciar mono.

### **Ordenar cópias <sup>7</sup>**

Pode ordenar cópias múltiplas. As páginas são agrupadas pela ordem 1 2 3, 1 2 3, 1 2 3, etc.

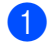

1 Coloque o documento.

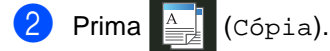

- **3** Introduza o número de cópias.
- 4 Prima Opções.
- **b** Deslize para cima ou para baixo ou  $prima \triangle$  ou  $\nabla$  para ver EmPilhar/ord..
- 6 Prima EmPilhar/ord..
- Prima Ord..
- 8 Leia e confirme a lista das definições que seleccionou. Se não pretender alterar qualquer outra definição, prima OK.
- **9** Prima Iniciar cor ou Iniciar mono para digitalizar a página. Se colocar um documento no ADF, o

equipamento digitaliza as páginas e inicia a impressão.

#### **Se estiver a utilizar o vidro do**  digitalizador, vá para o passo **(0.**

- <span id="page-59-0"></span>**10** Após o equipamento terminar a digitalização da página, prima Digitalizar para digitalizar a página seguinte.
- **k Coloque a página seguinte no vidro do** digitalizador.
- <span id="page-59-1"></span>**12** Prima OK. Repita os passos  $\circledR$  $\circledR$  $\circledR$  e  $\circledR$  para cada página da disposição.

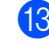

**13** Após a digitalização de todas as páginas, prima Concluir no passo @ para terminar.

### <span id="page-60-3"></span>**Fazer cópias N em 1 (disposição da página) <sup>7</sup>**

Pode reduzir a quantidade de papel usado quando copiar utilizando a função de cópia N em 1. Isso permite copiar duas ou quatro páginas numa só página. Se pretender tirar cópias dos dois lados de um cartão de ID numa só página, consulte *[Cópia de ID 2 em 1](#page-62-0)* > página 57.

### **IMPORTANTE**

- Certifique-se que o tamanho de papel definido é A4, Letter, Legal ou Folio.
- Não é possível utilizar a definição Ampliar/Reduzir com a função N em 1.
- $(V)$  significa Vertical e  $(H)$  significa Horizontal.
- Coloque o documento.
- $Prima \nightharpoonup^{\mathbb{A}}$  (Cópia).
- Introduza o número de cópias.
- Prima Opções.
- e Deslize para cima ou para baixo ou prima  $\triangle$  ou  $\nabla$  para ver Formato Pág..
- Prima Formato Pág..
- g Deslize para cima ou para baixo ou prima ▲ ou ▼ para ver Desligar (1 em 1), 2em1(V), 2em1(H), 2em1(ID)<sup>1</sup>, 4em1(V) **ou** 4em1(H).
	- <sup>1</sup> Para obter informações sobre 2em1(ID), consulte *[Cópia de ID 2 em 1](#page-62-0)* >> página 57.
- <span id="page-60-0"></span>
- 8 Prima a opção que desejar.
	- Se não pretender alterar mais definições, prima OK.

10 Prima Iniciar cor ou Iniciar mono para digitalizar a página. Se colocar um documento no ADF, o equipamento digitaliza as páginas e inicia a impressão.

> **Se estiver a utilizar o vidro do digitalizador, vá para o passo** [k](#page-60-1)**.**

- <span id="page-60-1"></span>**k Após o equipamento terminar a** digitalização da página, prima Digitalizar para digitalizar a página seguinte.
- l Coloque a página seguinte no vidro do digitalizador.
- <span id="page-60-2"></span>**13** Prima OK. Repita os passos  $\oplus$  e  $\oplus$  para cada página da disposição.
- n Após a digitalização de todas as páginas, prima Concluir no passo **O** para terminar.

### **Se estiver a copiar a partir do ADF: <sup>7</sup>**

Coloque o documento *virado para cima* na direcção indicada na ilustração:

 $\blacksquare$  2em1(V)

 $\blacksquare$  2em1(H)  $\blacksquare$  4em1(V)  $\blacksquare$  4em1(H)  $\overline{\mathbf{3}}$  Capítulo 7

### **Se estiver a copiar a partir do vidro do digitalizador: <sup>7</sup>**

Coloque o documento *virado para baixo* na direcção indicada na ilustração:

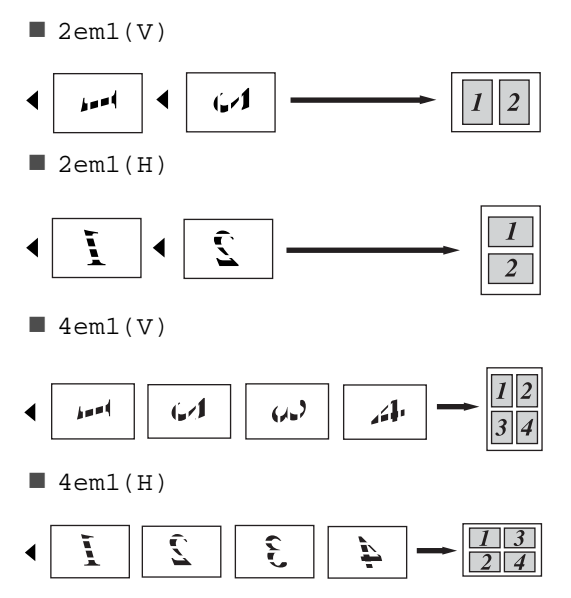

# <span id="page-62-0"></span>**Cópia de ID 2 em 1 <sup>7</sup>**

Pode tirar cópia de ambos os lados do seu cartão de identificação numa só página com o tamanho original.

### **NOTA**

Pode copiar um cartão de identificação dentro dos limites permitidos pelas leis aplicáveis

(**▶▶**Guia de Segurança de Produto: *Utilização ilegal de equipamento de cópia (apenas MFC e DCP)*.)

**a Coloque o cartão de identificação com a** *face para baixo* perto do canto esquerdo do vidro do digitalizador.

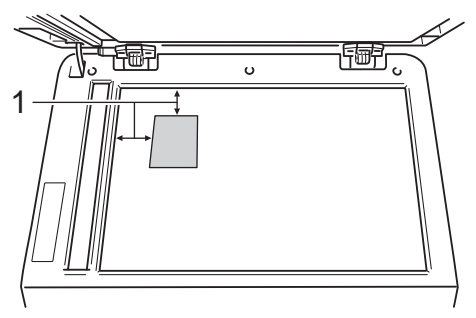

**1 4 mm ou mais (topo, esquerda)**

- Mesmo que tenha um documento colocado no ADF, o equipamento digitaliza os dados a partir do vidro do digitalizador quando está neste modo.
- $Prima$   $\left| \frac{A}{B} \right|$  (Cópia).
- Introduza o número de cópias.
- Prima Opções.
- Deslize para cima ou para baixo ou prima  $\triangle$  ou  $\nabla$  para ver Formato Pág..

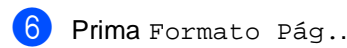

Deslize para cima ou para baixo ou prima  $\triangle$  ou  $\nabla$  para ver  $2em1$  (ID).

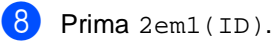

- Leia e confirme a lista das definições que seleccionou e prima OK.
- <sup>10</sup> Prima Iniciar cor ou Iniciar mono. O equipamento inicia a digitalização de um lado do cartão de identificação.
- K Após o equipamento ter digitalizado um lado, prima Digitalizar. Vire o cartão de identificação ao contrário, coloque-o no canto esquerdo do vidro do digitalizador e prima OK para digitalizar o outro lado.

### **NOTA**

Quando seleccionar Cópia 2 em 1 ID, o equipamento configura a qualidade para Foto e o contraste para +2.

## $Prima$ .

# **Ajuste da saturação da cor <sup>7</sup>**

Pode alterar a configuração predefinida de saturação da cor.

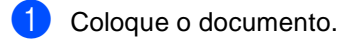

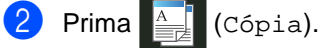

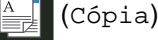

- Introduza o número de cópias.
- Prima Opções.
- **b** Deslize para cima ou para baixo ou  $prime \triangle$  ou  $\nabla$  para ver Ajuste Cor.
- 6 Prima Ajuste Cor.

<span id="page-63-0"></span>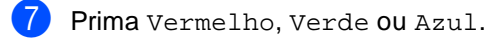

- <span id="page-63-1"></span>8 Prima um nível de saturação de cor.
- **9** Repita os passos  $\bigcirc$  $\bigcirc$  $\bigcirc$  e  $\bigcirc$  se quiser ajustar a cor seguinte. Após ajustar as definições de cor,  $prima$ .
- Se não pretender alterar mais definições, prima OK.
- Prima Iniciar cor.

## **Fazer cópias N em 1 nos 2 lados (MFC-9340CDW) <sup>7</sup>**

Quando fizer cópias N em 1 nos 2 lados a partir de um documento impresso nos 2 lados, tem de seleccionar uma opção de disposição em Formato de Página Cópia Duplex. Terá acesso a Formato de Página Cópia Duplex após seleccionar 2 lados $\Rightarrow$ 2 lados para Cópia de 2 lados e qualquer disposição N em 1 para Formato Pág..

É necessário seleccionar uma opção adequada entre as indicadas na tabela.

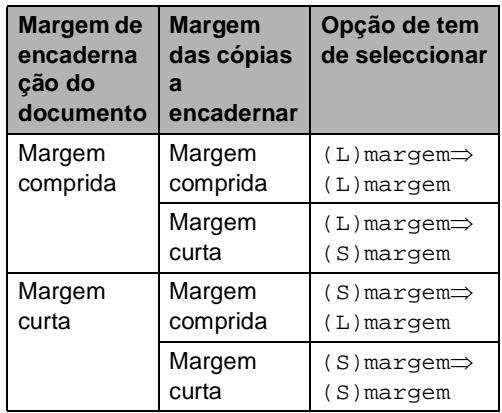

### **IMPORTANTE**

- Coloque o documento no ADF para utilizar a função Formato de Página Cópia Duplex.
- A função Formato de Página Cópia Duplex não funciona quando selecciona 2em1(ID) para Formato Pág..
- Coloque o documento no ADF.
- 

 $Prima \nightharpoonup^{\mathbb{A}}$  (Cópia).

- Introduza o número de cópias.
- Prima Opções.

Seleccione 2 lados $\Rightarrow$  2 lados em Cópia de 2 lados (consulte *[2lados](#page-56-0)  cópia* > > [página 51](#page-56-0)).

- 6 Seleccione  $2em1(V)$ ,  $2em1(H)$ , 4em1(V) ou 4em1(H) em Formato Pág. (consulte *[Fazer cópias](#page-60-3)  [N em 1 \(disposição da página\)](#page-60-3)*  $\rightarrow$  [página 55](#page-60-3)).
- 7 Deslize para cima ou para baixo ou prima  $\triangle$  ou  $\nabla$  para ver Formato de Página Cópia Duplex.
- 8 Prima Formato de Página Cópia Duplex.
- **9** Prima (L)margem  $\Rightarrow$  (L)margem,  $(L)$ margem $\Rightarrow$  (S)margem,  $(S)$ margem $\implies$  (L) margem ou
	- $(S)$ margem $\Rightarrow$   $(S)$ margem.
- (b) Se não pretender alterar mais definições, prima OK.
	- Prima Iniciar cor ou Iniciar mono.

### **Remover a cor de fundo <sup>7</sup>**

Remover cor de fundo remove o fundo de cor do documento ao copiá-lo. Esta função torna a cópia mais clara e pode poupar toner.

#### **NOTA**

Esta função destina-se apenas às cópias a cores.

Coloque o documento.  $Prima \equiv \frac{A}{\sqrt{2}}$  (Cópia). Introduza o número de cópias. Prima Opções. Deslize para cima ou para baixo ou prima *A* ou  $\Psi$  para ver Definições avançadas. 6 Prima Definições avançadas. Prima Remover cor de fundo. Prima Baixo, Médio ou Alto. **9** Se não pretender alterar mais definições, prima OK. 10 Prima Iniciar cor.

### **Guardar opções de cópia na forma de um atalho <sup>7</sup>**

Pode guardar as opções de cópia que utiliza mais frequentemente guardando-as como um atalho.

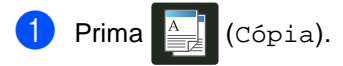

- Prima Opções.
- <span id="page-65-0"></span>**Deslize para cima ou para baixo ou** prima  $\triangle$  ou  $\nabla$  para ver Qualidade, Ampliar/Reduzir, Cópia de 2 lados, Densidade, Contraste, EmPilhar/ord., Formato Pág., Ajuste Cor, Formato de Página Cópia Duplex ou Remover cor de fundo e prima a definição que desejar.
- <span id="page-65-1"></span>4 Deslize para cima ou para baixo ou prima ▲ ou ▼ para ver as opções disponíveis e prima a opção que desejar.

Repita os passos <sup>o</sup> e **O** para [c](#page-65-0)a[d](#page-65-1)a definição que quiser alterar.

- **b** Quando acabar de seleccionar novas opções, prima Guardar como atalho.
- 6 Leia e confirme a lista das opções que seleccionou para o atalho e prima OK.
- Introduza um nome para o atalho utilizando o teclado do ecrã táctil. (Para saber como introduzir letras: >>Manual Básico do Utilizador: *Introduzir texto*.) Prima OK.

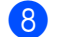

Prima OK para guardar o atalho.

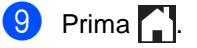

### **Poupar papel <sup>7</sup>**

Pode utilizar a predefinição Poupar Papel para reduzir a quantidade de papel consumido em cópias. A opção Poupar Papel utiliza a disposição 4 em 1 e as opções de cópia nos 2 lados.

- Coloque o documento.
- - $Prima$   $\frac{A}{\sqrt{2\pi}}$  (Cópia).
	- Deslize para a esquerda ou direita para ver Economia Papel.
- Prima Economia Papel.
- Introduza o número de cópias.
- Proceda de uma das seguintes formas:
	- Para alterar mais definições, avance para o passo  $\bullet$ .
	- Quando acabar de alterar as definições, avance para o passo  $\mathbf{\circledcirc}$ .
- <span id="page-65-2"></span>Prima Opções.
- <span id="page-65-4"></span>Deslize para cima ou para baixo ou prima ▲ ou ▼ para ver as definições disponíveis e prima a definição que desejar.
- <span id="page-65-5"></span>Deslize para cima ou para baixo ou prima ▲ ou ▼ para ver as opções disponíveis e prima a opção que desejar. Rep[i](#page-65-5)ta os passos @ e @ para cada definição que desejar. Quando acabar de alterar as definições, prima OK.
- 

<span id="page-65-3"></span>10 Prima Iniciar cor ou Iniciar mono.

**A**

# **Manutenção de rotina**

# **Verificar o equipamento**

# **Imprimir o teste de impressão**

Pode imprimir a página de teste de impressão para verificar a qualidade de impressão.

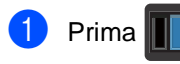

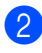

Prima Imprimir teste.

**C** O ecrã táctil apresentará Prima [OK]. Prima OK.

O equipamento imprime a página de teste de impressão.

d Prima .

## **Verificar os Contadores de Páginas**

Pode visualizar os Contadores de Páginas do equipamento relativos a cópias, páginas impressas, relatórios e listas, faxes ou um resumo total.

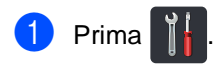

Prima Defin. todas.

**3** Deslize para cima ou para baixo ou  $prima \triangle 0$ u  $\nabla$  para ver Info. equip..

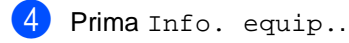

**b** Prima Contador pág.. O ecrã táctil mostra o número de páginas para Total, Fax/Lista, Cópia e Imprimir.

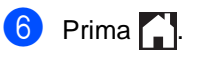

### **Verificar a vida útil restante dos cartuchos de toner <sup>A</sup>**

Pode ver vida útil restante aproximada dos cartuchos de toner.

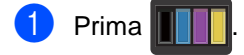

2 Prima Duração do Toner. O ecrã táctil indica a vida útil restante aproximada dos cartuchos de toner num gráfico de barras.

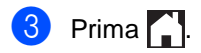

### **Verificar a vida útil restante**  das peças

Pode ver a vida útil das peças do equipamento no ecrã táctil.

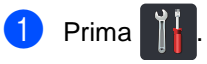

- 2 Prima Defin. todas.
- **3** Deslize para cima ou para baixo ou prima  $\triangle$  ou  $\nabla$  para ver Info. equip..

4 Prima Info. equip..

5 Prima Vida Útil das Pecas.

**6** Prima  $\triangle$  ou  $\nabla$  para ver a vida útil restante aproximada dos componentes Tambor Preto(BK), Tambor Cião(C), Tambor Magenta(M), Tambor Amarelo(Y), Correia, Unidade de fusão, Kit AP.

# $7$  Prima  $\ddotsc$

### **NOTA**

A vida útil restante do cartucho de toner é incluída no relatório Definições do Utilizador (consulte *[Como imprimir um](#page-53-4)  relatório* > > [página 48\)](#page-53-4).

Manutenção de rotina

# **Substituir peças de manutenção periódica <sup>A</sup>**

As peças de manutenção periódica têm de ser substituídas regularmente para manter a qualidade de impressão. As referências de Unidade de Fusão e Kit de Alimentação de Papel indicadas na tabela têm de ser substituídas após a impressão de cerca de 50.000 páginas <sup>[1](#page-68-0)</sup>. Contacte o Serviço de Apoio ao Cliente da Brother quando aparecem estas mensagens no ecrã táctil.

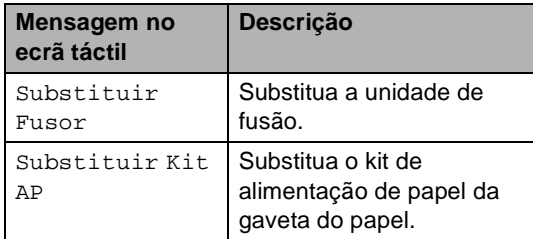

<span id="page-68-0"></span><sup>1</sup> Páginas de tamanho A4 ou Letter.

**A**

# **Embalar e transportar**   $o$  equipamento

# **A ADVERTÊNCIA**

Este equipamento pesa mais de 20,0 kg. Para evitar possíveis ferimentos, o equipamento deve ser levantado por, pelo menos, duas pessoas. Uma pessoa deve pegar no equipamento pela parte da frente e outra pessoa deve pegar pela parte de trás, conforme indicado na ilustração. Tenha cuidado para não ferir os dedos quando pousar o equipamento.

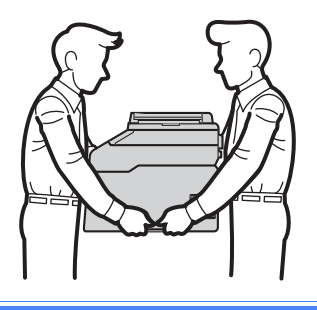

### **NOTA**

Se por qualquer motivo precisar de transportar o equipamento, volte a colocar o equipamento com cuidado na embalagem original para evitar danos durante o percurso. O equipamento deve ser adequadamente seguro pela empresa transportadora.

**a** Prima e mantenha premido (1) para desligar o equipamento. Mantenha o equipamento desligado durante pelo 10 minutos para arrefecer.

- b Desligue todos os cabos e, em seguida, retire o cabo de alimentação da tomada eléctrica.
	- c Coloque o material de embalagem (1) dentro da caixa de cartão.

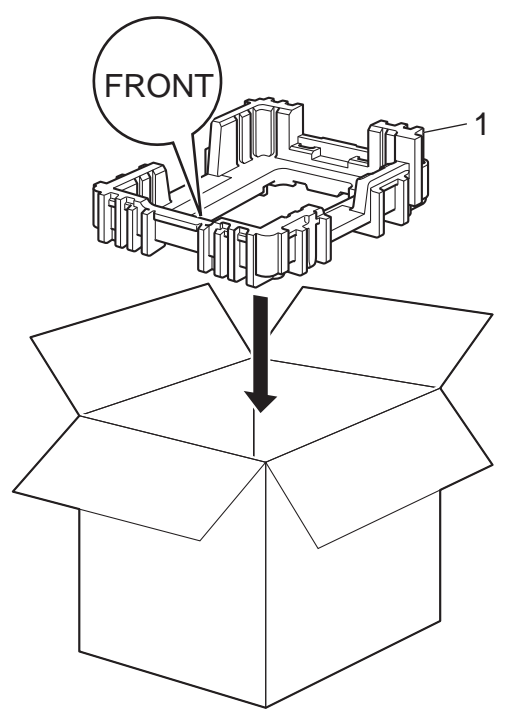

4 Envolva o equipamento com um saco de plástico e coloque-o sobre o material de embalagem do fundo (1).

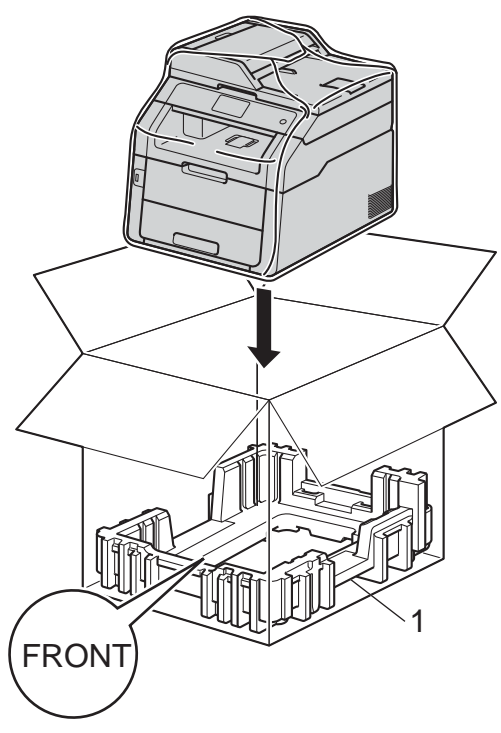

 $\overline{6}$  Coloque o material de embalagem (2) com a marca "R" no lado direito do equipamento. Coloque o material de embalagem (3) com a marca "L" no lado esquerdo do equipamento. Coloque o cabo de alimentação CA e os materiais impressos na caixa de cartão original, conforme indicado na ilustração.

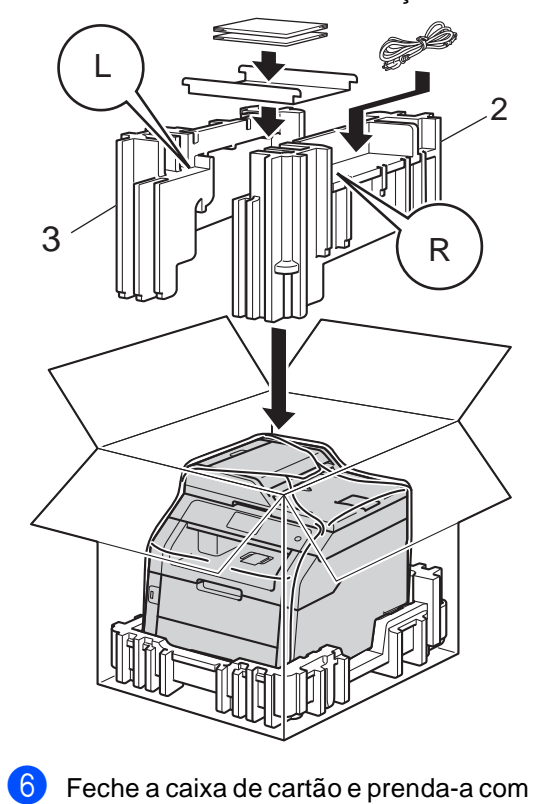

fita adesiva.

**Glossário <sup>B</sup>**

Esta é uma lista completa das funções e termos utilizados nos manuais Brother. A disponibilidade destas funções depende do modelo adquirido.

#### **Acesso de Recolha Remoto**

Capacidade para aceder ao equipamento remotamente através de um telefone de tons.

#### **Acesso Duplo**

**B**

O equipamento pode digitalizar para a memória os faxes enviados, ou trabalhos programados, ao mesmo tempo que está a enviar um fax, a receber um fax ou a imprimir um fax recebido.

#### **ADF (alimentador automático de documentos)**

O documento pode ser colocado no ADF e digitalizado automaticamente, uma página de cada vez.

#### **Cancelar Tarefa**

Cancela um trabalho de impressão programado e elimina-o da memória do equipamento.

#### **Código de Acesso Remoto**

Código pessoal de quatro dígitos  $(- - +\*)$ que permite contactar e aceder ao equipamento a partir de um local remoto.

#### **Código de Activação Remota (apenas modo Fax/Tel)**

Prima este código (\*51) quando atender uma chamada de fax numa extensão ou num telefone externo.

#### **Código de Desactivação Remota (apenas modo Fax/Tel)**

Quando o equipamento atende uma chamada de voz, emite toques duplos rápidos. Pode atender numa extensão ou num telefone externo premindo este código (**#51**).

### **Configurações temporárias**

Pode seleccionar determinadas opções para cada transmissão de fax e cópia sem alterar as configurações predefinidas.

#### **Contraste**

Configuração para compensar documentos escuros ou claros, tornando mais claros os faxes ou cópias de documentos escuros e mais escuros os documentos claros.

#### **Densidade**

Alterar a densidade torna toda a imagem mais clara ou mais escura.

#### **Detecção de Fax**

Permite ao equipamento responder a tons CNG se o utilizador atender e interromper uma chamada de fax.

#### **Digitalização**

Processo de envio de uma imagem electrónica de um documento impresso para o computador.

#### **Distribuição**

Capacidade de enviar a mesma mensagem de fax para mais de um destino.

#### **ECM (Modo de Correcção de Erros)**

Detecta erros durante a transmissão de faxes e reenvia as páginas do fax que apresentaram erros.

#### **Erro de comunicação (ou Erro Comunic)**

Erro ocorrido durante o envio ou recepção de fax, normalmente causado por ruídos na linha ou electricidade estática.

#### **Escala de cinzentos**

Níveis de cinzento disponíveis para copiar e enviar fotografias por fax.

#### **Extensão telefónica**

Telefone existente no número de fax ligado a uma tomada telefónica de parede separada.
#### **Fax manual**

Quando levanta o auscultador do telefone externo para poder ouvir o equipamento de fax receptor atender antes de premir Iniciar fax para iniciar a transmissão.

#### **Fax Programado**

Envia o fax mais tarde, à hora especificada.

#### **Fax/Tel**

Pode receber faxes e chamadas telefónicas. Não utilize este modo se usar um dispositivo de atendimento telefónico (TAD).

#### **Grupo de Compatibilidade**

Capacidade de um equipamento de fax para comunicar com outro. A compatibilidade é assegurada entre Grupos ITU-T.

#### **Histórico de fax**

Indica informações relativas aos últimos 200 faxes recebidos e enviados. TX significa Transmitir. RX significa Receber.

#### **ID do aparelho**

Informações memorizadas que aparecem na parte superior das páginas enviadas por fax. Inclui o nome e número de fax do emissor.

#### **Identificação de Chamada**

Um serviço adquirido à companhia de telefones, que lhe permite ver o número (ou nome) da pessoa que lhe está a ligar.

#### **Impressão de Segurança**

O equipamento imprime uma cópia de cada fax recebido e guardado na memória. Esta é uma função de segurança para que não perca mensagens durante uma falha de energia.

#### **Impulso**

Forma de marcação rotativa numa linha telefónica.

#### **LCD táctil de 93,4 mm e painel táctil**

O LCD (ecrã de cristais líquidos) táctil do equipamento apresenta mensagens interactivas e perguntas relativas à utilização do equipamento. Pode utilizar o ecrã táctil premindo ou deslizando os dedos no ecrã. O painel táctil, à direita do LCD táctil, acende os seus LEDs quando estes se aplicarem à operação em curso.

#### **Lista de Definições do Utilizador**

Relatório impresso que indica as configurações actuais do equipamento.

#### **Livro de endereços**

Nomes e números que são guardados para marcação fácil.

#### **Livro do Livro de Endereços**

Uma lista de nomes e números guardados na memória do Livro de Endereços, por ordem alfabética.

#### **Memorização de faxes**

Pode guardar faxes na memória.

#### **Método de Codificação**

Método de codificação das informações contidas num documento. Todos os equipamentos de fax devem utilizar um método mínimo de Leitura Modificada Simples (MH). O equipamento tem capacidade para métodos de compressão superiores, Leitura Modificada (MR), Leitura Duplamente Modificada (MMR) e JBIG, se o equipamento receptor tiver a mesma capacidade.

#### **Modo Internacional**

Altera temporariamente os tons de fax para se adaptar ao ruído e à electricidade estática das linhas telefónicas internacionais.

#### **Número de grupo**

Uma combinação de números do Livro de Endereços que fica guardada no Livro de Endereços para Distribuição.

#### **Número de Toques**

Número de toques antes de o equipamento atender nos modos Fax e Fax/Tel.

#### **Número de Toques F/T**

Duração do toque duplo rápido do equipamento Brother (quando o modo de recepção é Fax/Tel) para o alertar para atender uma chamada de voz recebida que o equipamento atendeu.

#### **OCR (reconhecimento óptico de caracteres)**

A aplicação de software Nuance™ PaperPort™ 12SE ou Presto! PageManager converte uma imagem de texto em texto editável.

#### **Pausa**

Permite introduzir um atraso de 3,5 segundos na sequência de marcação enquanto efectua a marcação no teclado de marcação ou enquanto memoriza números no Livro de Endereços. Prima Pausa as vezes necessárias para aumentar a duração da pausa.

#### **Período do histórico**

Período de tempo pré-programado entre os relatórios de Histórico de Faxes impressos automaticamente. Pode imprimir o Histórico de Faxes sempre que pretender, sem interromper o ciclo.

#### **Polling**

Processo através do qual um equipamento de fax contacta outro equipamento de fax para recolher mensagens de fax em espera.

#### **Procurar**

Lista alfabética electrónica de números de Livro de Endereços e de Grupo memorizados.

#### **Recepção sem papel**

Recebe faxes na memória do equipamento quando o papel do equipamento acabar.

#### **Redução Automática**

Reduz o tamanho dos faxes recebidos.

#### **Reenvio de faxes**

Envia um fax recebido na memória para outro número de fax pré-programado.

#### **Relatório Xmit (Relatório de verificação da transmissão)**

Listagem relativa a cada transmissão, indicando a respectiva data, hora e número.

#### **Remarcação automática**

Função que permite que o equipamento volte a marcar o último número de fax após cinco minutos, caso este não tenha sido enviado por a linha estar ocupada.

#### **Resolução**

Número de linhas verticais e horizontais por polegada.

#### **Resolução fina**

Resolução de 203 × 196 ppp. Usada para letra pequena e gráficos.

#### **Tabelas de Definições**

Instruções rápidas que mostram todas as definições e opções que estão disponíveis para configurar o seu equipamento.

#### **TAD (dispositivo de atendimento telefónico)**

Pode ligar um TAD externo ao equipamento.

#### **Telefone externo**

TAD (dispositivo de atendimento automático) ou telefone ligado ao equipamento.

#### **Tom**

Forma de marcação na linha telefónica utilizada para telefone de tons.

#### **Tons CNG**

Sinais sonoros enviados pelos equipamentos de fax durante a transmissão automática para avisar o equipamento receptor de que outro equipamento de fax está a contactá-lo.

#### **Tons de fax**

Sinais enviados por equipamentos de fax emissores e receptores durante a comunicação de informações.

Glossário

#### **Trabalhos restantes**

Permite verificar quais os trabalhos de fax programados em espera na memória e cancelar trabalhos individualmente.

#### **Transmissão**

Processo de envio de faxes através da linha telefónica do seu equipamento para um equipamento de fax receptor.

#### **Transmissão automática de fax**

Envio de um fax sem levantar o auscultador do telefone externo.

#### **Transmissão de lote programada**

Como função de economia de custos, todos os faxes programados para o mesmo número de fax são enviados numa única transmissão.

#### **Transmissão em Tempo Real**

Quando a memória estiver cheia, pode enviar faxes em tempo real.

#### **Volume do sinal sonoro**

Definição do volume do som emitido quando um botão é premido ou ocorre um erro.

#### **Volume do Toque**

Configuração do volume do toque do equipamento.

**C**

# **Índice remissivo**

### **Caracteres numéricos**

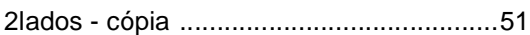

### **A**

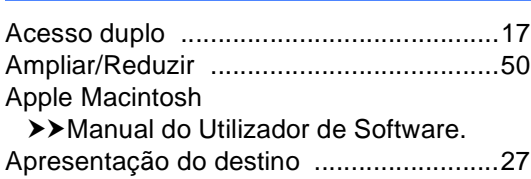

## **C**

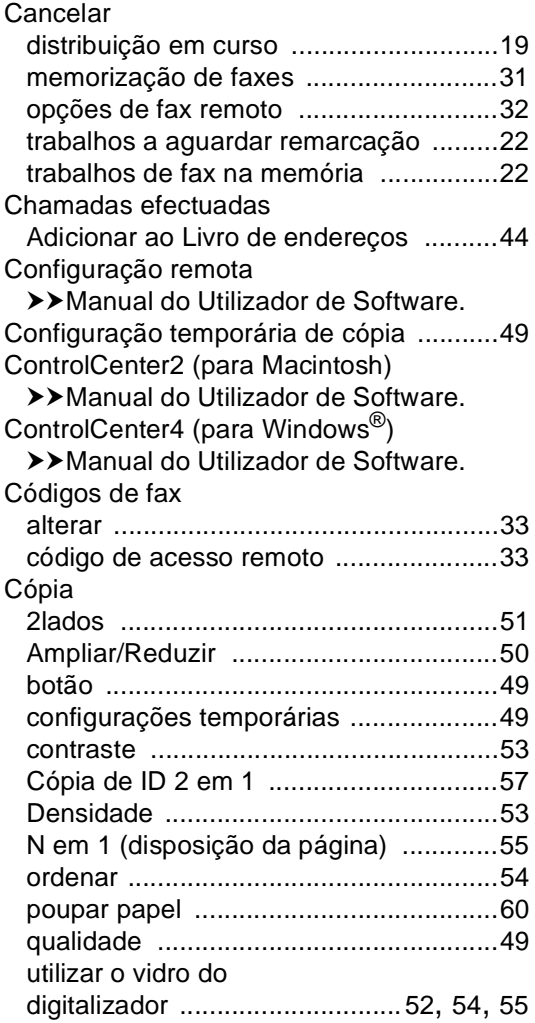

### **D**

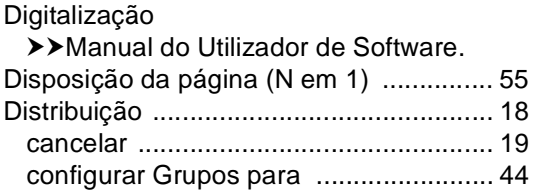

### **E**

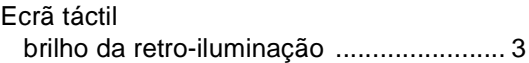

### **F**

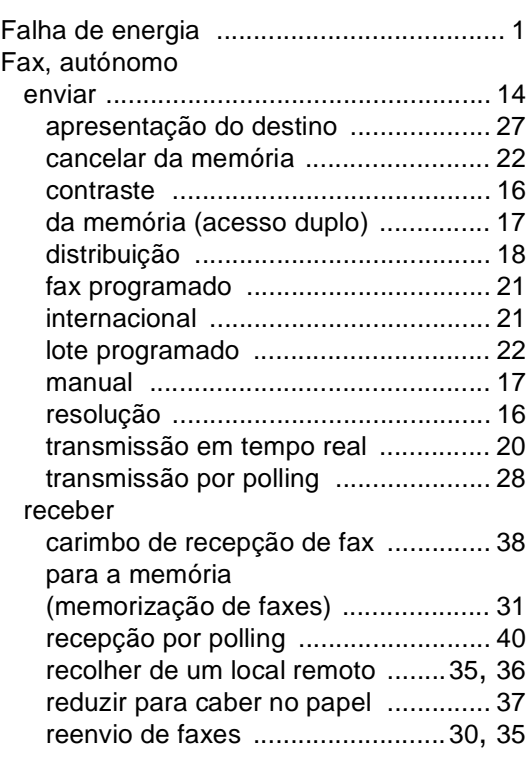

### **G**

Grupos para distribuição [......................... 44](#page-49-1)

### **H**

Horário de poupança de energia [............... 1](#page-6-1)

### **I**

#### Impressão

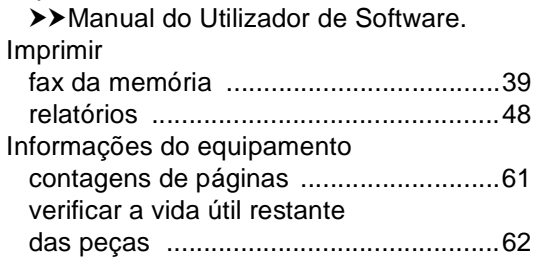

### **L**

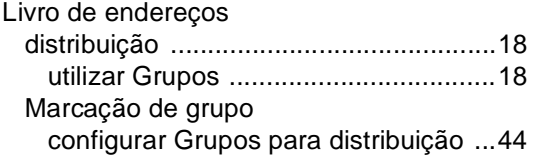

### **M**

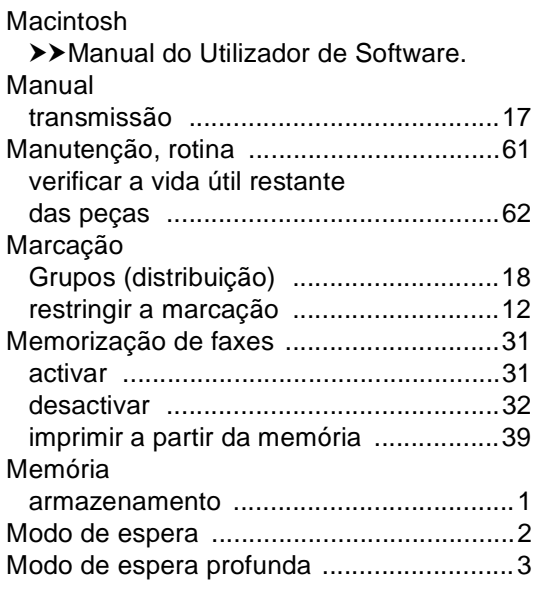

### **N**

N em 1 (disposição da página) [................55](#page-60-0) Nuance™ PaperPort™ 12SE

▶▶ Manual do Utilizador de Software e a Ajuda da aplicação PaperPort™ 12SE para aceder aos Guias de Orientação.

### **O**

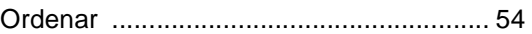

#### **P**

#### PC-Fax

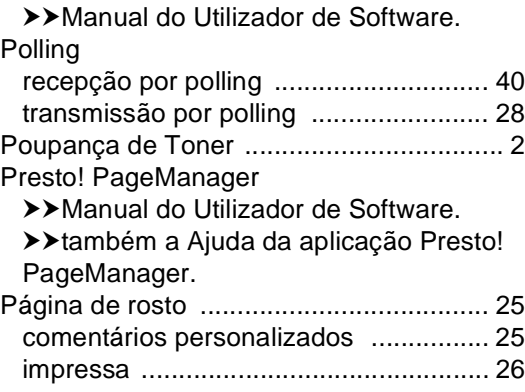

### **Q**

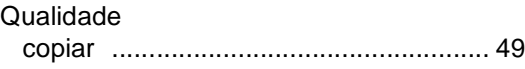

### **R**

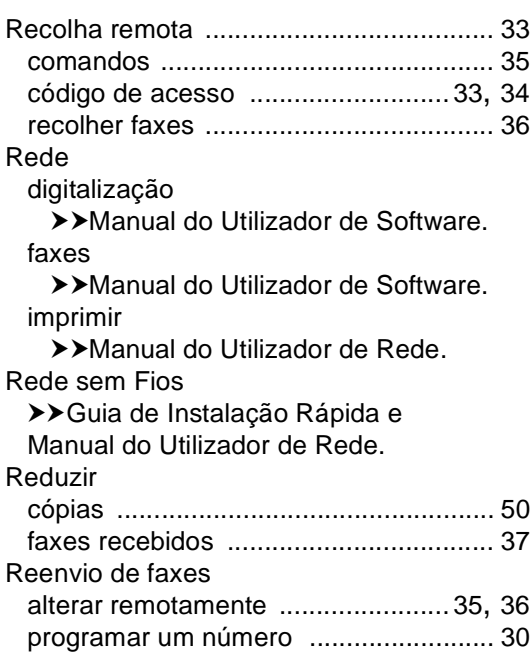

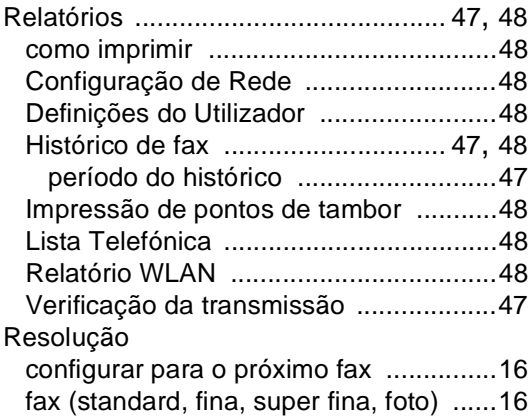

### **S**

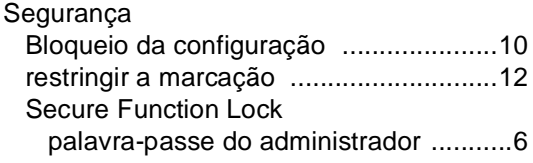

### **T**

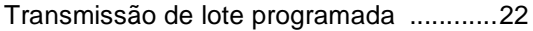

### **U**

Unidade do tambor verificar (vida útil restante) [....................62](#page-67-0)

### **W**

Windows®

>>Manual do Utilizador de Software.

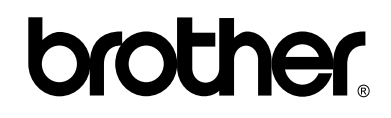

### **Visite-nos na World Wide Web <http://www.brother.com/>**

Estes equipamentos estão aprovados para utilização apenas no país de compra. As empresas Brother locais ou os respectivos revendedores só prestam assistência aos equipamentos comprados nos próprios países.

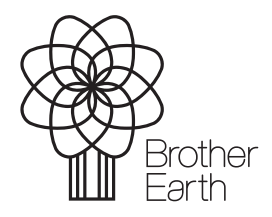

<www.brotherearth.com>